# **SSRE**

## Aceptar propuesta

LOISTRO,

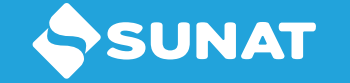

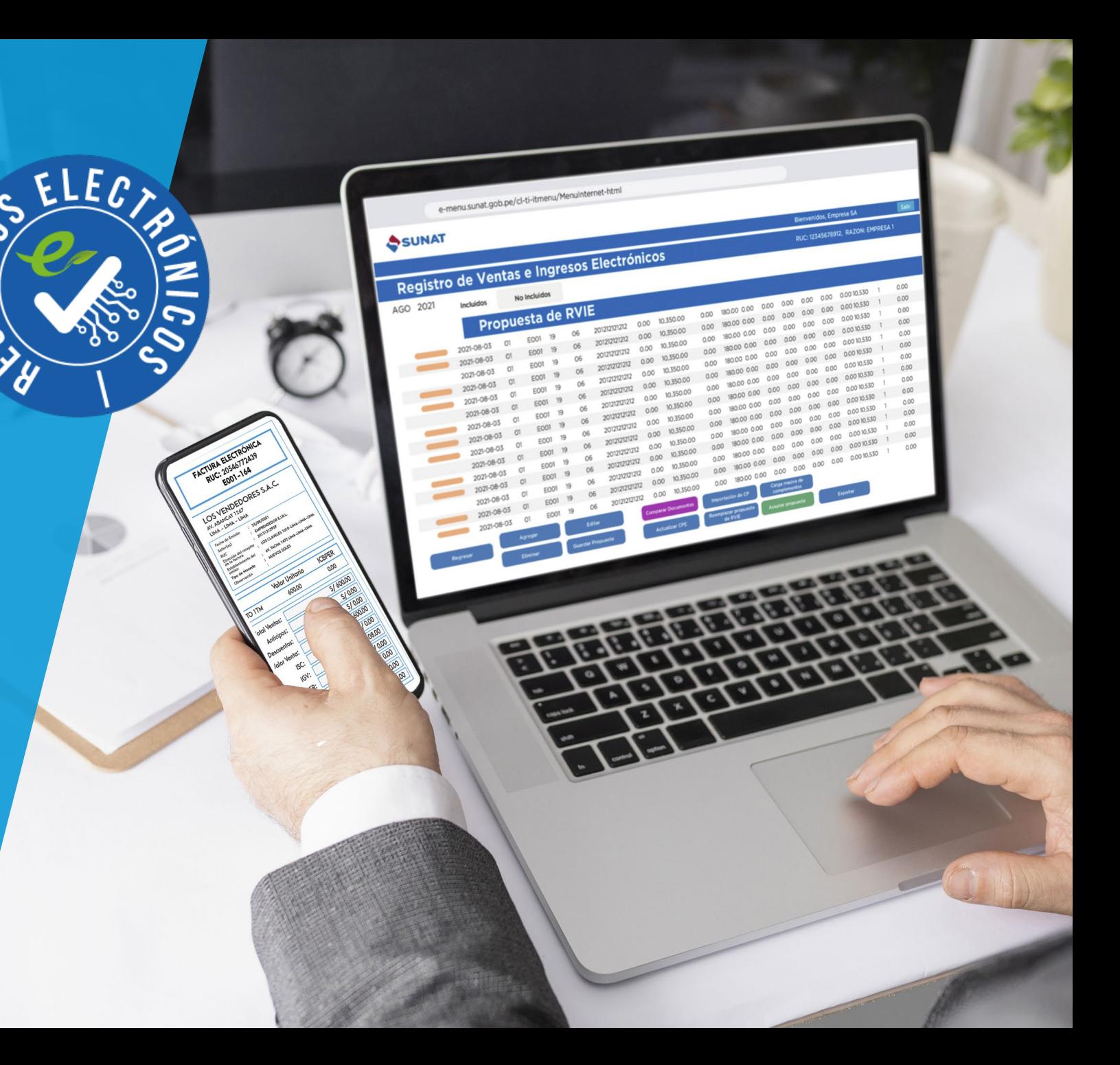

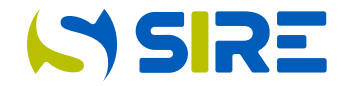

• Ingrese al portal de la SUNAT a [www.sunat.gob.pe](http://www.sunat.gob.pe/) y seleccione

Operaciones en línea (SOL)

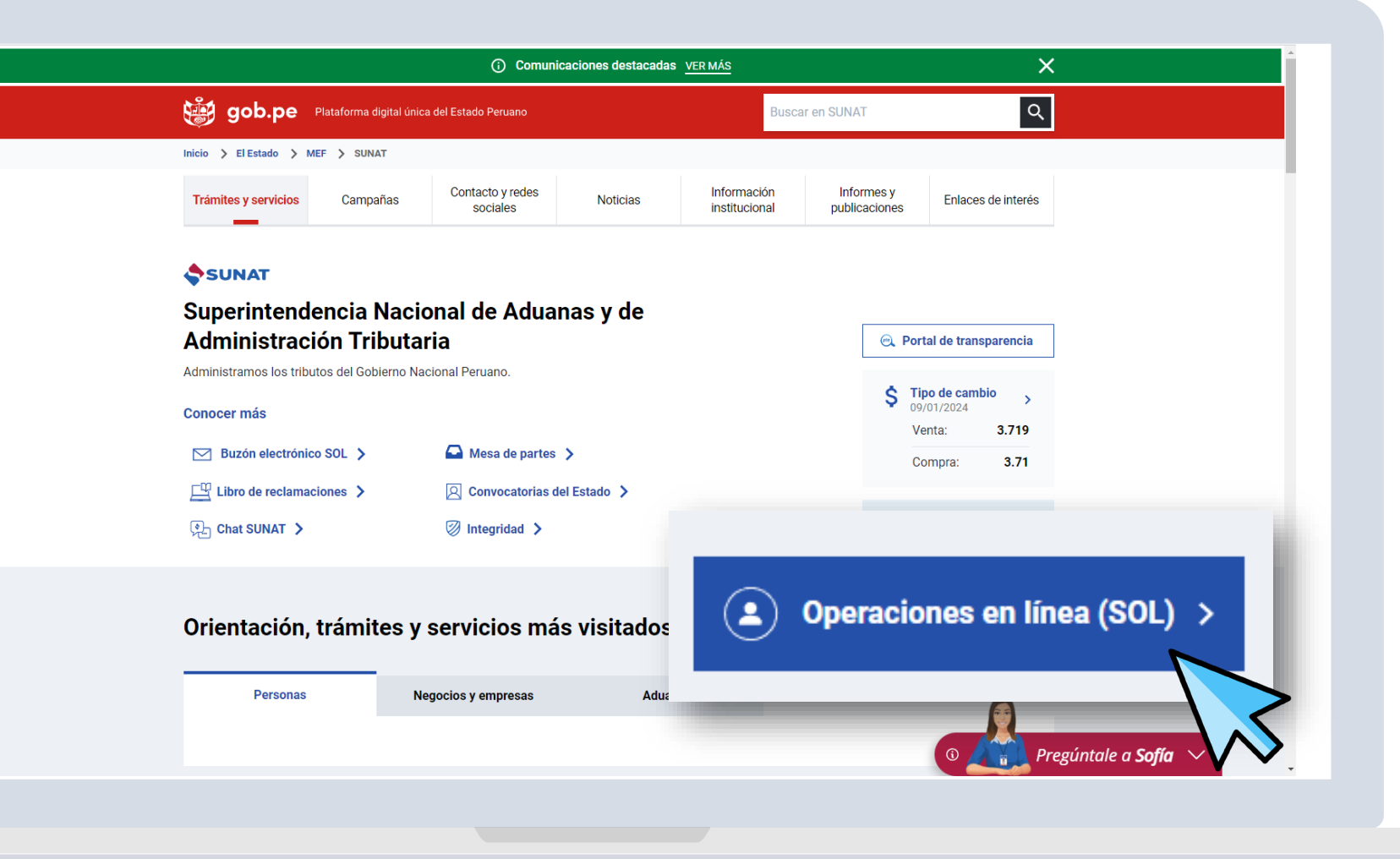

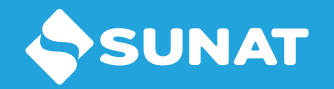

### Ingreso Módulo del RCE

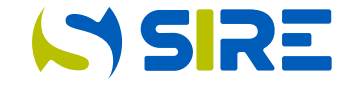

Para ingresar al Módulo del RCE es necesario el código de usuario y clave SOL, que permite el acceso a SUNAT Operaciones en Línea – SOL y luego se selecciona el SIRE – Registro de Compras Electrónico, opción Gestión de Compras

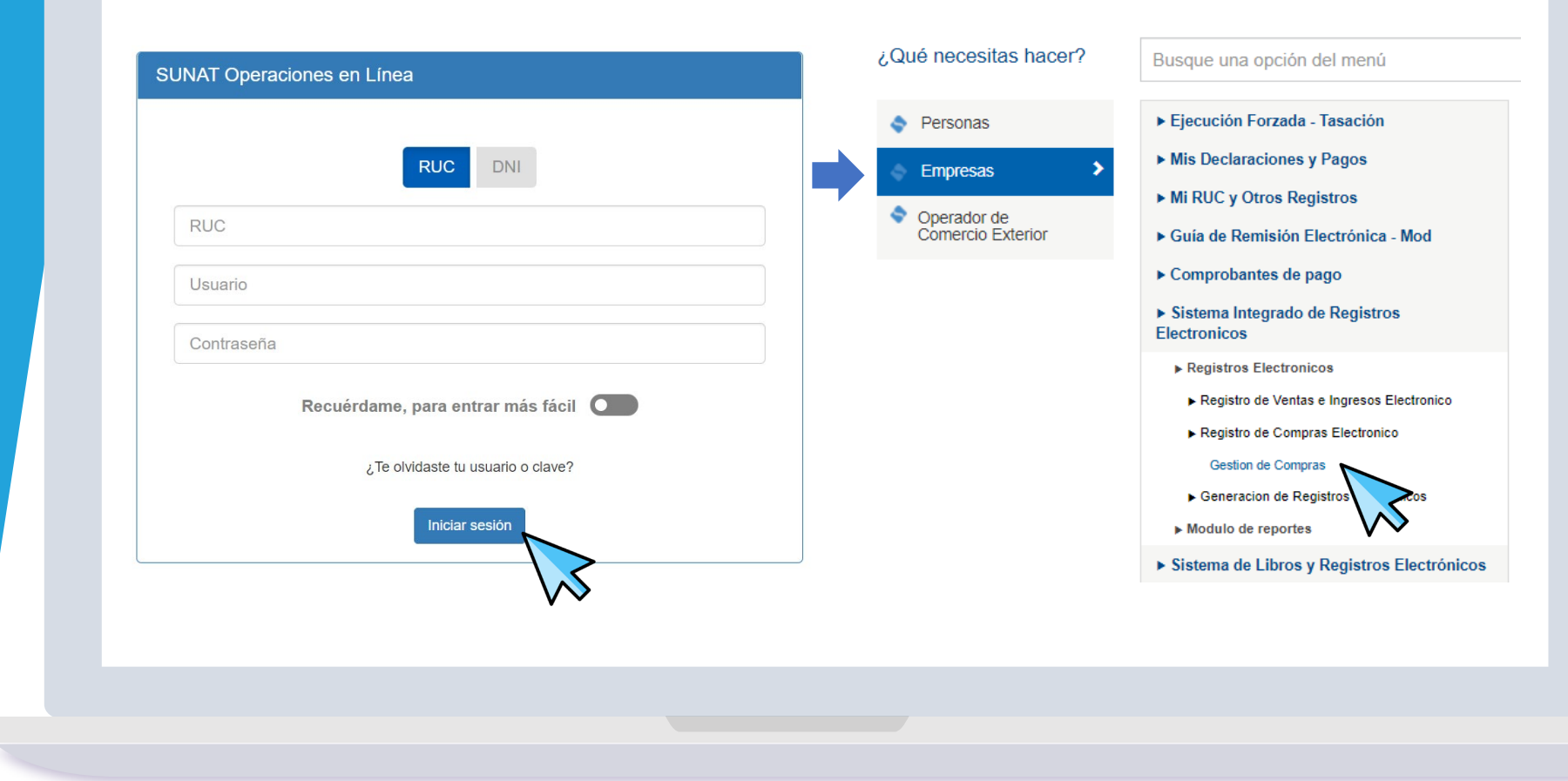

#### Módulo de Registro de Compras Electrónico

**ISSIRE** 

Luego de seleccionar el Registro de Compras, el sistema permite seleccionar el período (Año-Mes) y dar clic en *Aceptar. En esta pantalla, se muestran*  la pestaña *Generación de Registro y la pestaña Información de Gestión.*

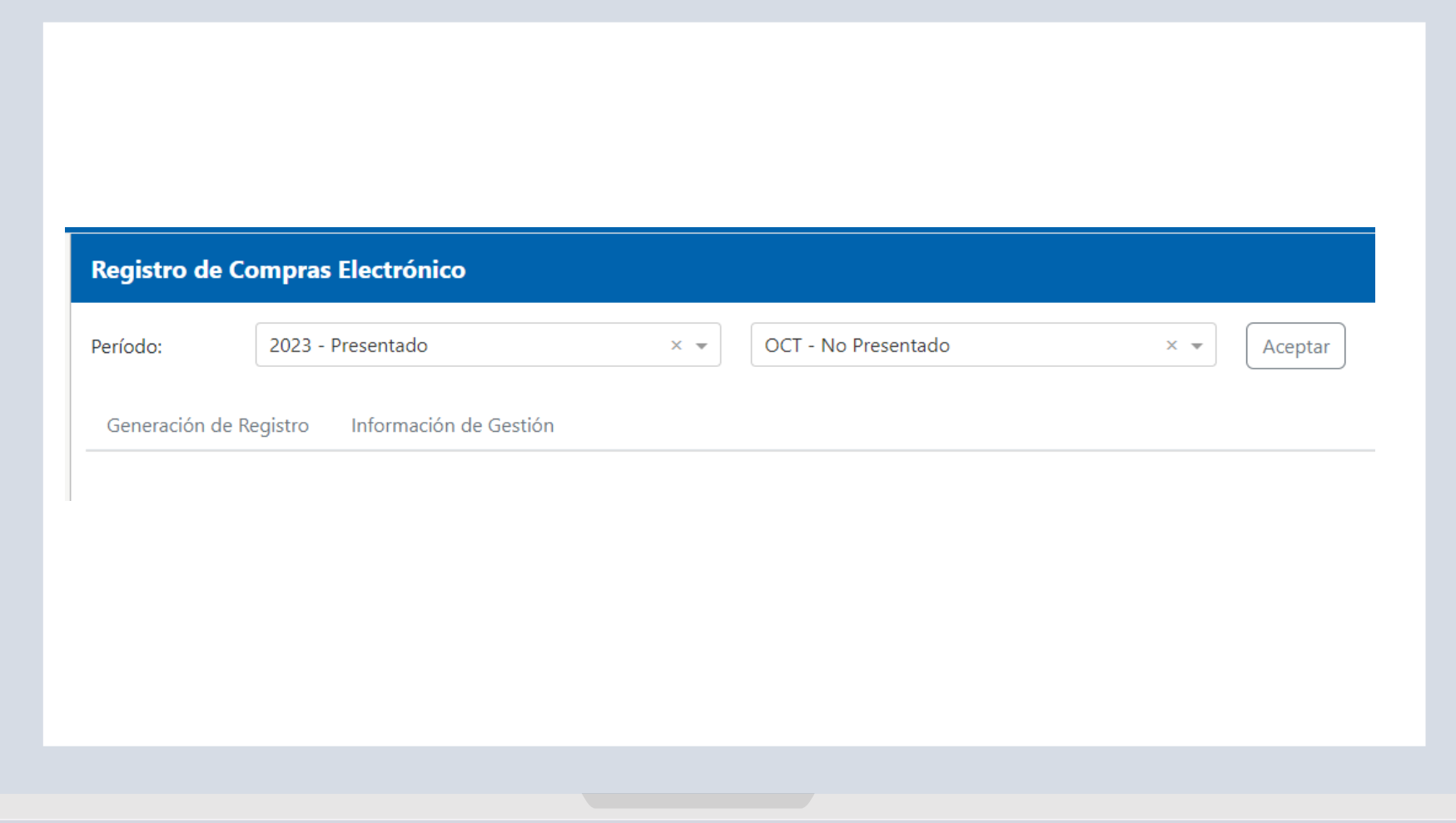

### Resumen de CP

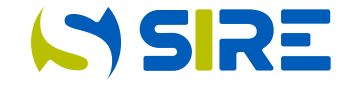

Muestra el total de comprobantes de pago o documentos por tipo de comprobantes en cantidad y montos totales, cargados de manera automática por SUNAT. El resumen se actualiza con los datos de los comprobantes importados por el contribuyente. Se muestra Resumen de propuesta, Resumen de excluidos, Resumen del preliminar y Resumen del RCE generado.

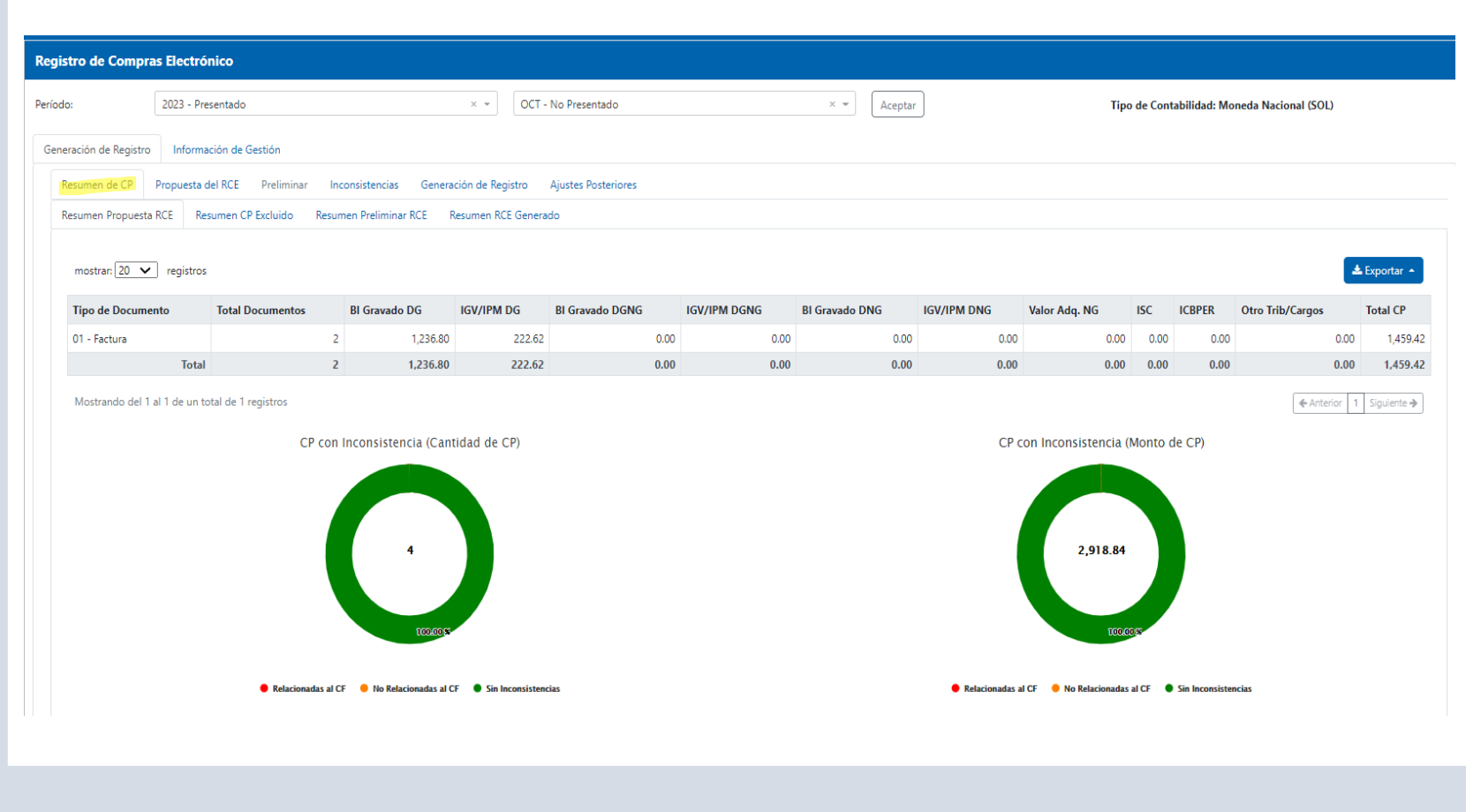

### **ISSIRE**

#### Propuesta RCE

Muestra el detalle de los comprobantes de pago electrónicos o documentos propuestos que pueden ser del Tipo 01, 07, 08, 23, 30, 34, 42, 50, 52, 53 y 54 detallados en la Tabla 11 de la Resolución de Superintendencia N° 040- 2022/SUNAT. La propuesta se actualiza con los comprobantes agregados por el generador.

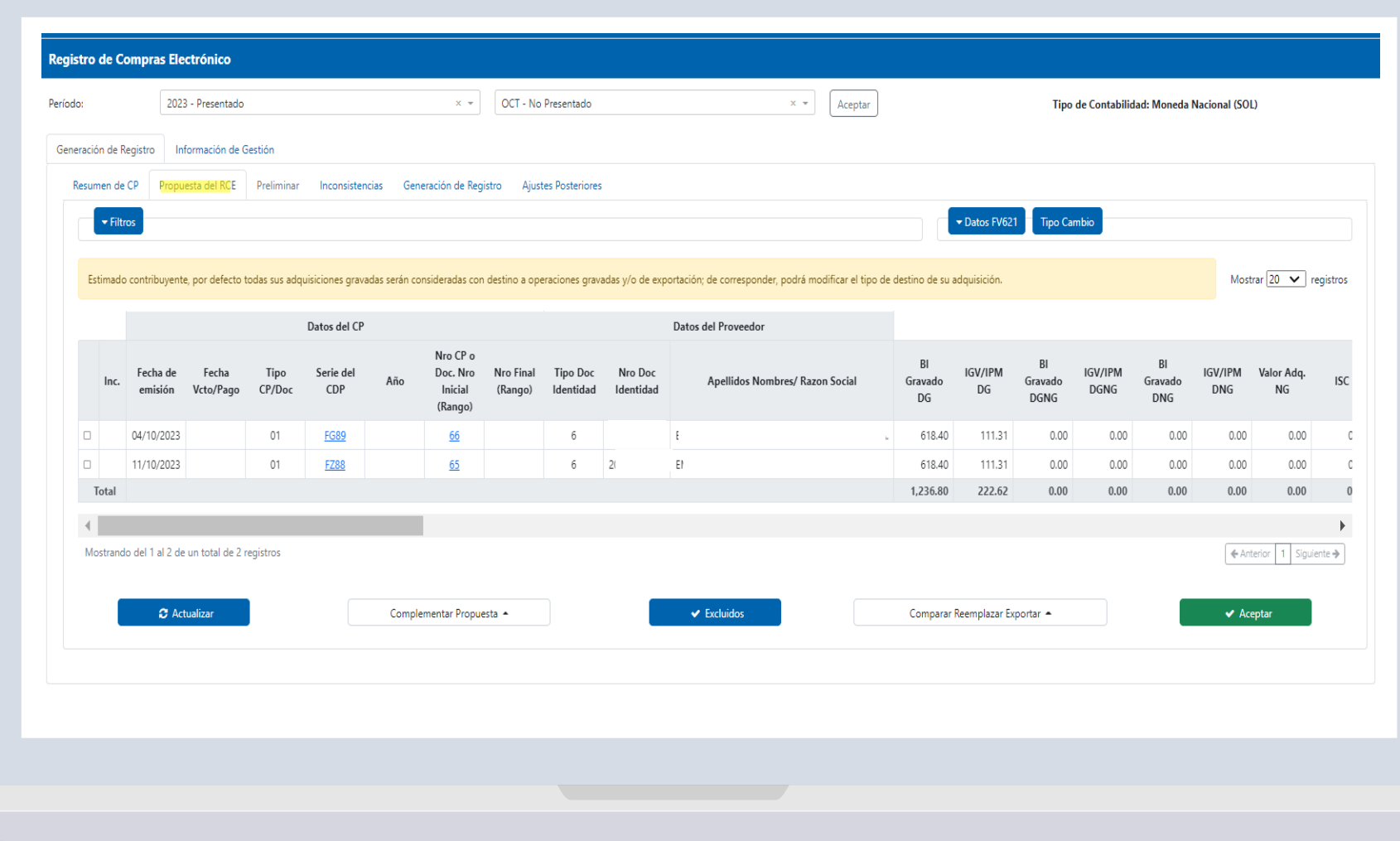

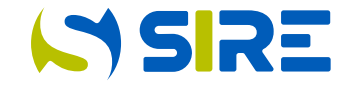

### **Filtros**

Funcionalidad que permite al contribuyente buscar comprobantes que se encuentran en la propuesta.

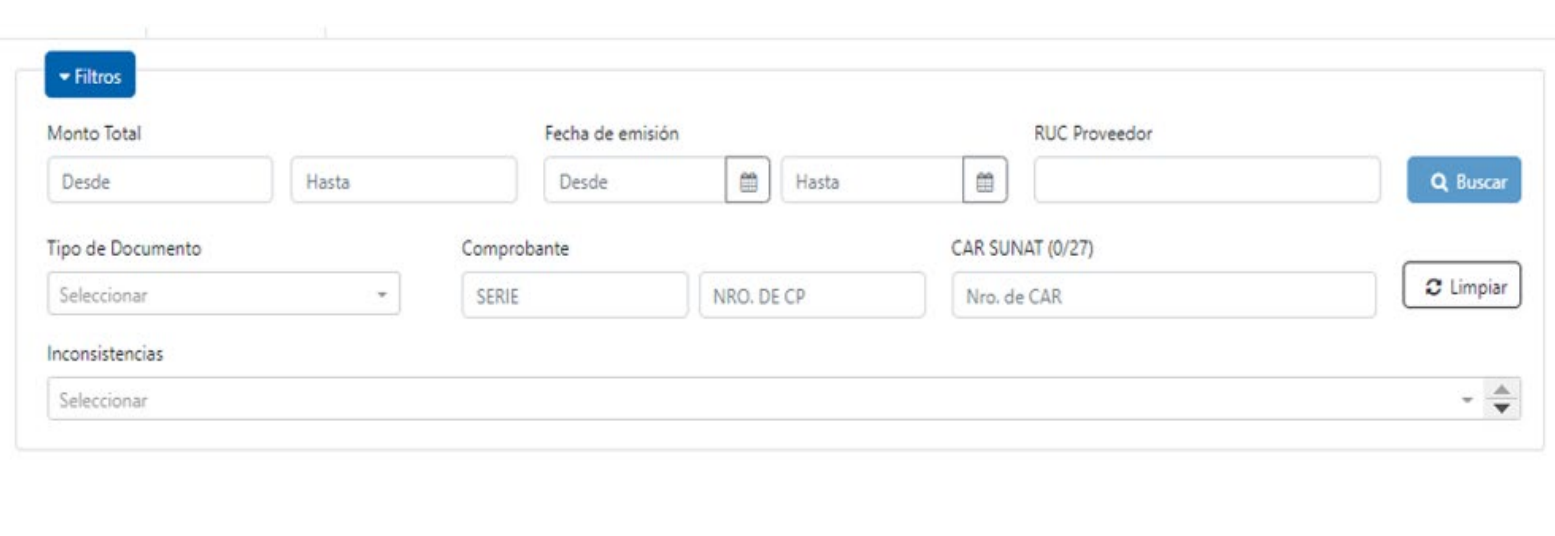

### Datos FV 0621

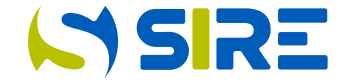

Funcionalidad que permite informar los datos necesarios para la elaboración de la propuesta de las casillas del FV 0621, de ser el caso.

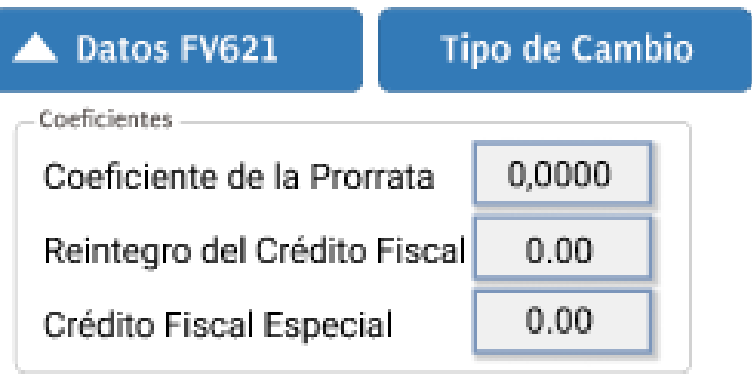

#### Tipo de Cambio

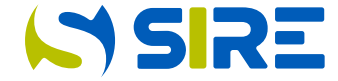

Anexo N . ° 10 – Información, estructura y reglas para complementar la propuesta del RCE, en los casos en que esta no contiene el tipo de cambio .

Funcionalidad que permite al contribuyente informar, de manera manual o masiva a través de la función importar mediante un archivo plano de conformidad con el Anexo N ° 10 de la Resolución de Superintendencia N ° 040 -2022/SUNAT, el Tipo de Cambio no propuesto.

#### Agregar Tipo de Cambio

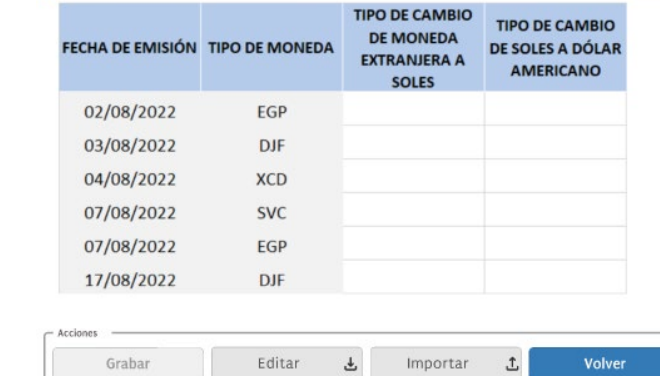

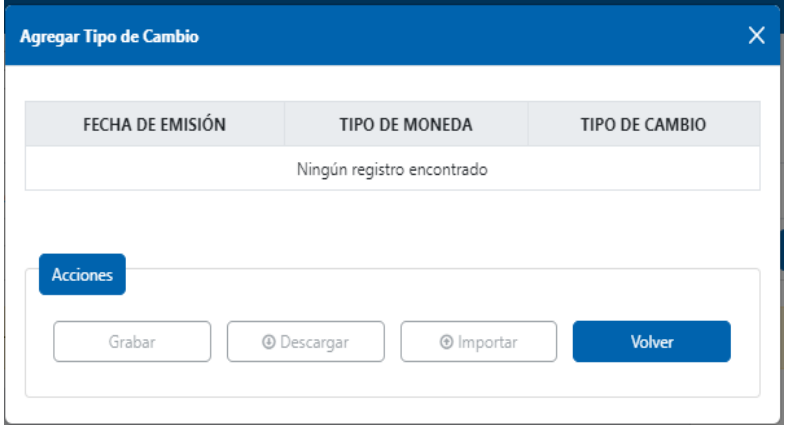

### Complementar Propuesta

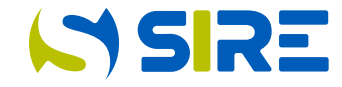

Permite al contribuyente complementar la propuesta del RCE mediante las siguientes funcionalidades: Agregar, Editar, Eliminar, Excluir e Importar.

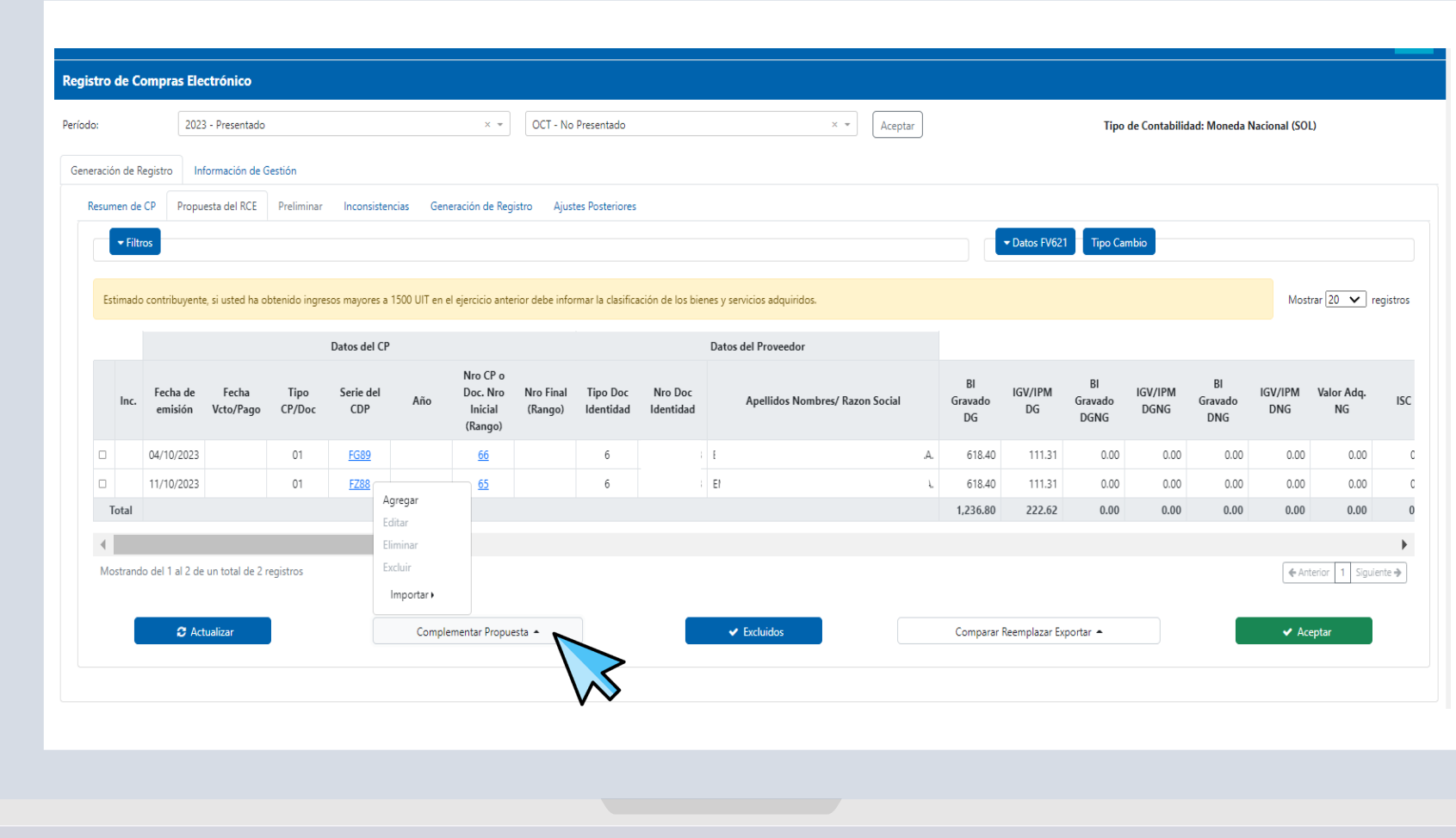

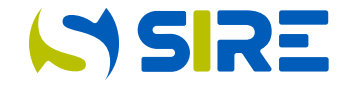

### Agregar

Funcionalidad que permite agregar de manera individual a la propuesta, los comprobantes de pago o documentos, que se encuentran detallados en la Tabla 11 de la Resolución de Superintendencia N° 040- 2022/SUNAT, salvo los comprobantes de pago electrónicos de los tipos propuestos que corresponden al periodo a generar.

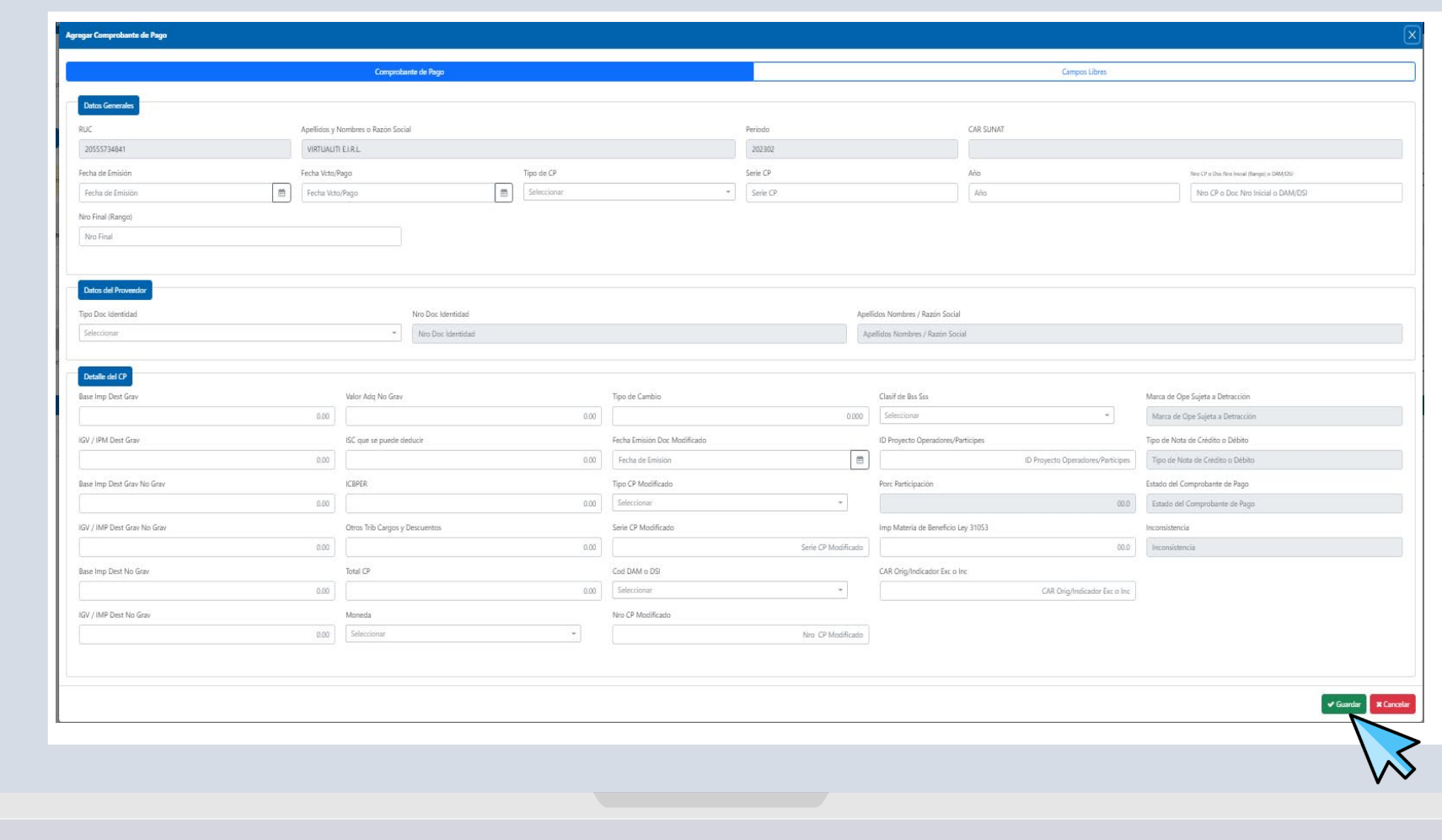

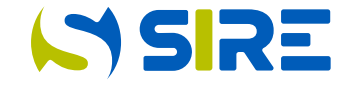

#### **Editar**

Funcionalidad que permite al contribuyente modificar algunos datos de los comprobantes de pago o documentos que se encuentran en la propuesta del RCE. El contribuyente puede editar los campos detallados en la primera columna de la Regla global, del Anexo 08 de la RS 112-2021/SUNAT y normas modificatorias.

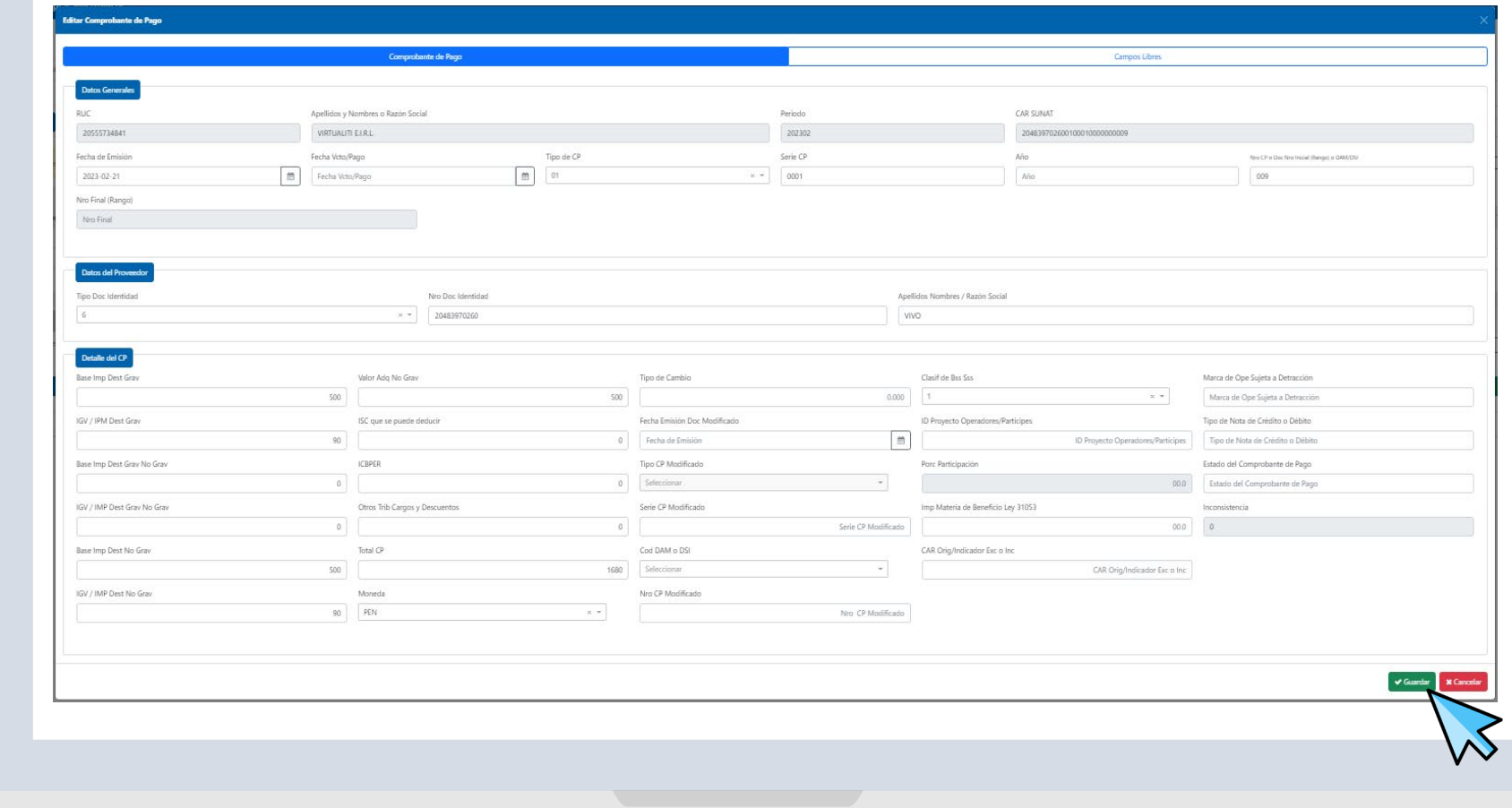

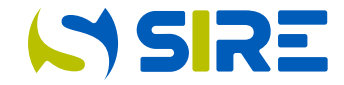

### **Excluir**

Funcionalidad que permite al contribuyente excluir un comprobante de pago propuesto por la SUNAT. No se permite excluir comprobantes agregados por el contribuyente.

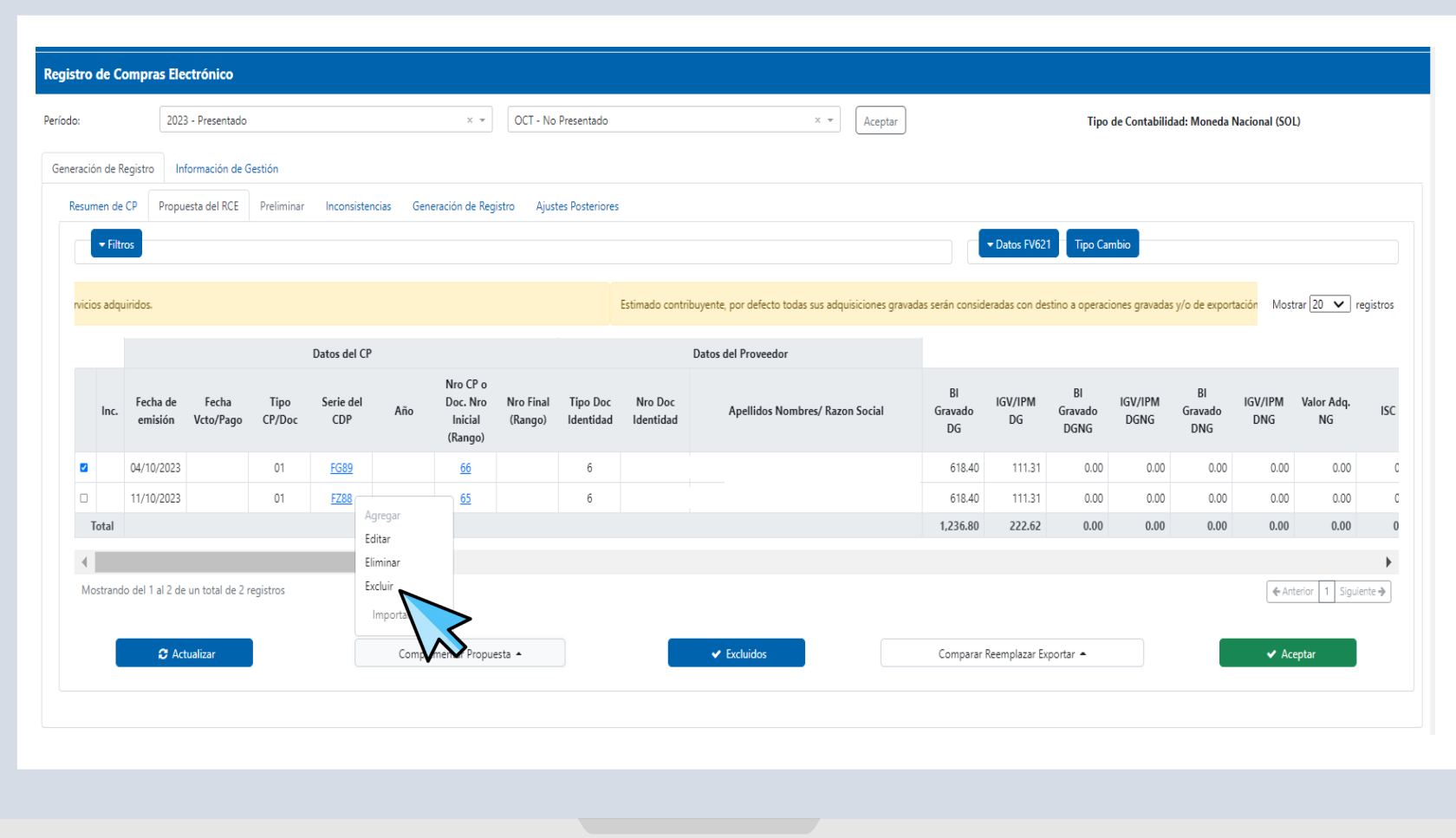

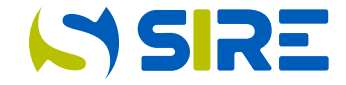

### **Excluidos**

Funcionalidad que muestra el detalle de los comprobantes de pago excluidos de la propuesta. El generador puede volver a incluir a la propuesta, los comprobantes previamente excluidos.

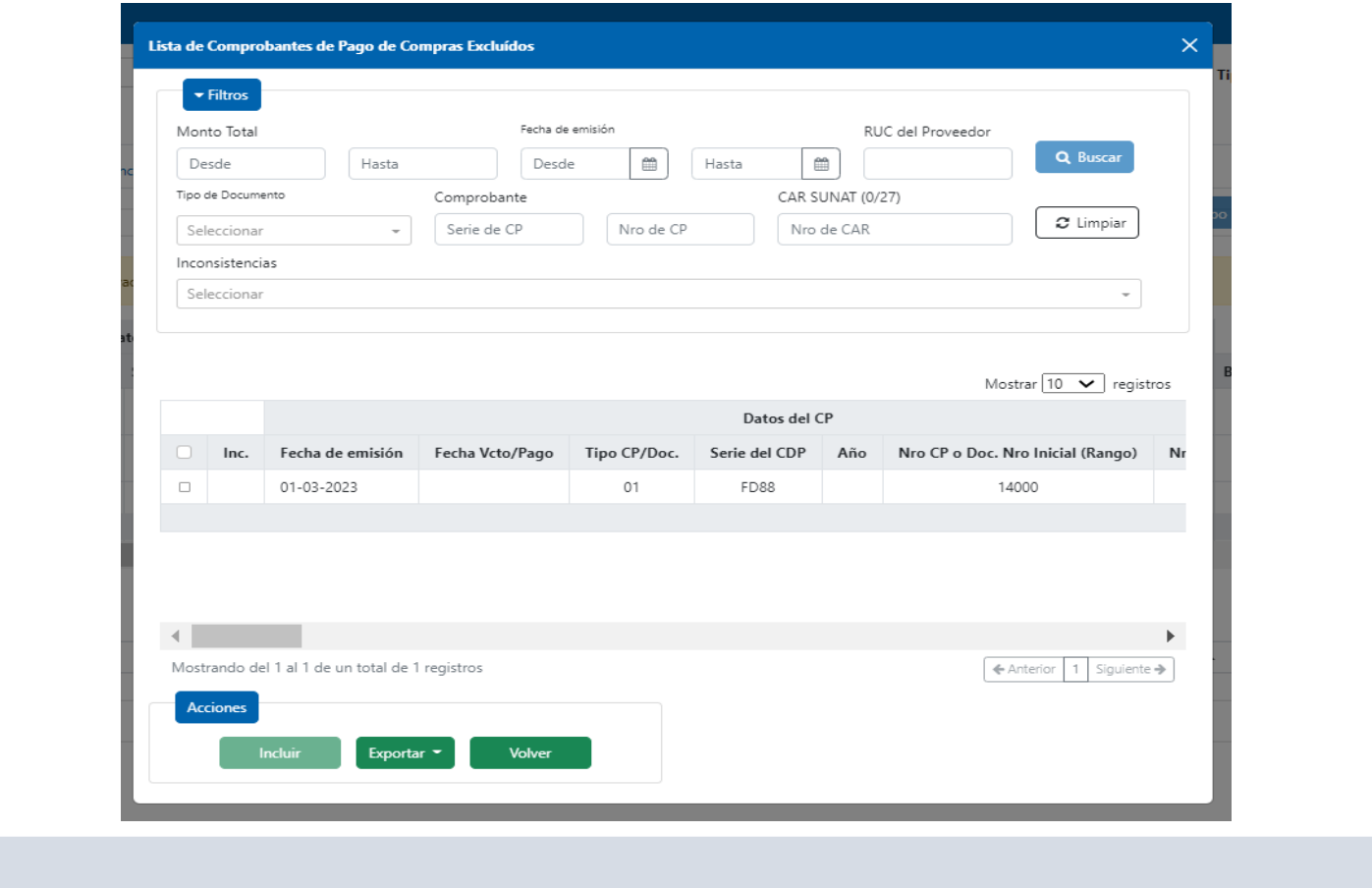

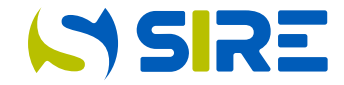

### Importar

Funcionalidad que permite importar un archivo para de manera masiva, modificar los comprobantes de pago propuestos, incorporar nuevos comprobantes o incluir/excluir comprobantes de la propuesta.

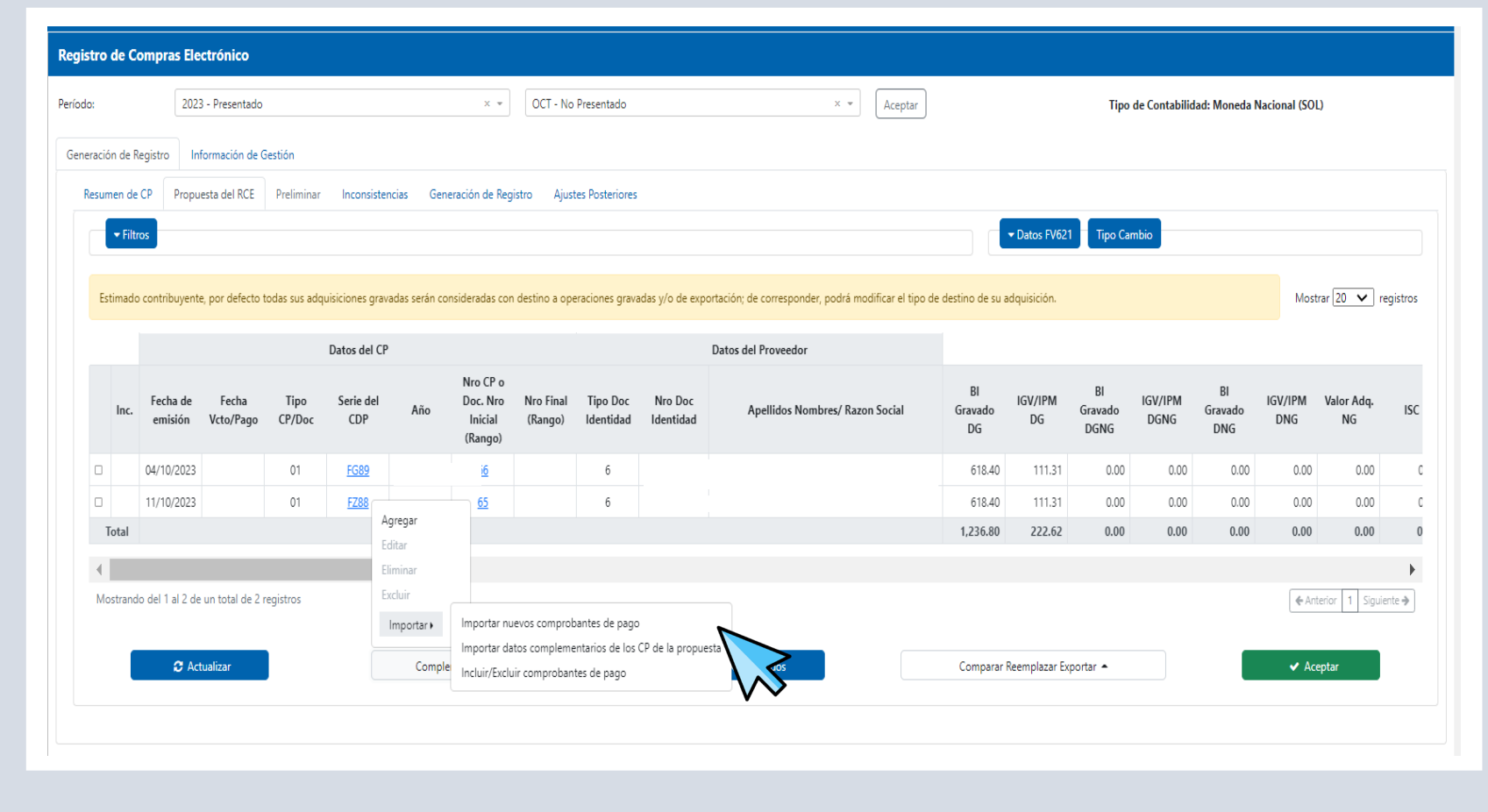

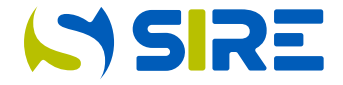

Funcionalidad que permite importar comprobantes de pago y documentos no propuestos por SUNAT.

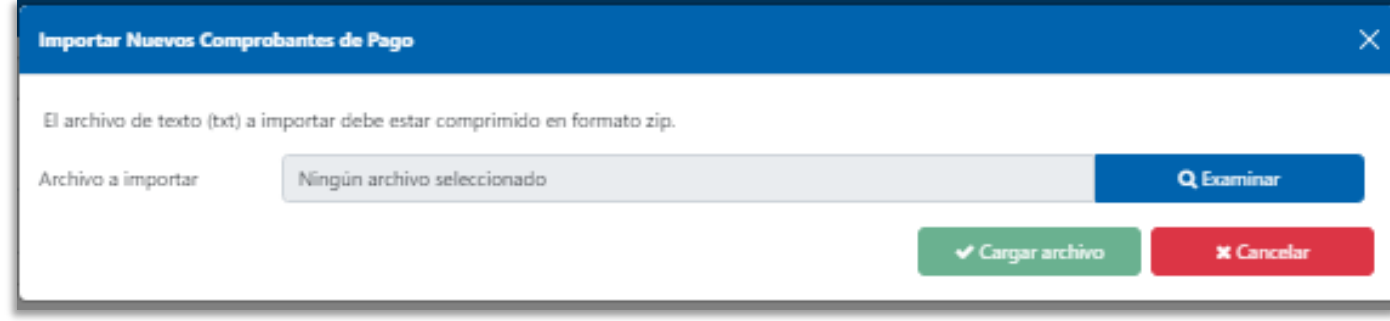

#### 13.2 ESTRUCTURA E INFORMACIÓN DEL ARCHIVO TEXTO PARA COMPLEMENTAR LA PROPUESTA DEL RCE CON COMPROBANTES DE PAGO FÍSICOS O ELECTRÓNICOS AUTORIZADOS

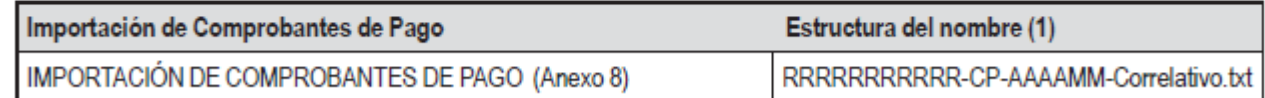

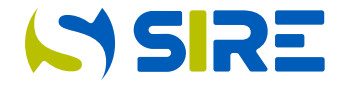

El archivo plano deberá tener la estructura y considerar las reglas para su construcción, detalladas en el Anexo 08 de la RS 112-2021/SUNAT, incorporado por la RS 040- 2022/SUNAT, para luego comprimirlo en archivo ZIP y cargar el archivo.

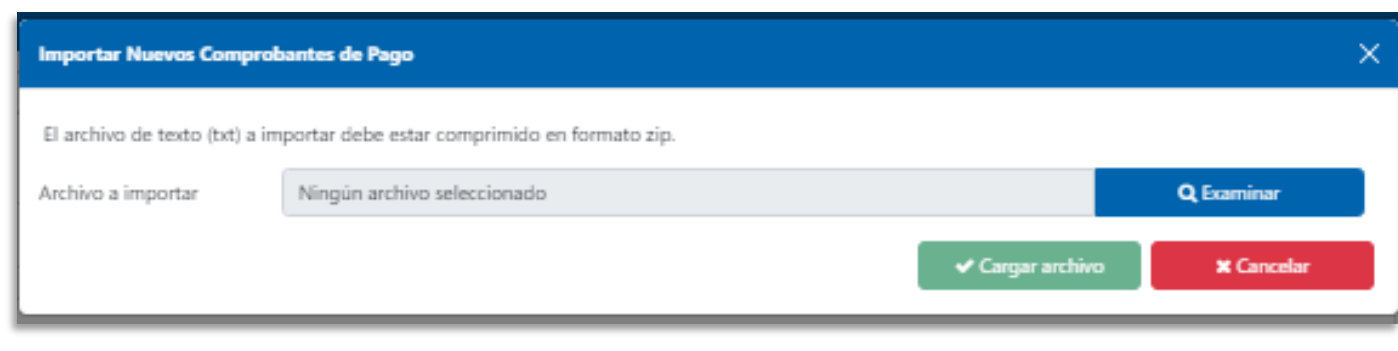

**ANEXO C** 

#### "ANEXO 8. INFORMACIÓN DE LA PROPUESTA DEL RCE/ESTRUCTURA Y REGLAS PARA ELABORAR EL ARCHIVO PLANO QUE COMPLEMENTA LA PROPUESTA DEL RCE. (1)

8.4 Registro de Compras

 $\bullet$ 

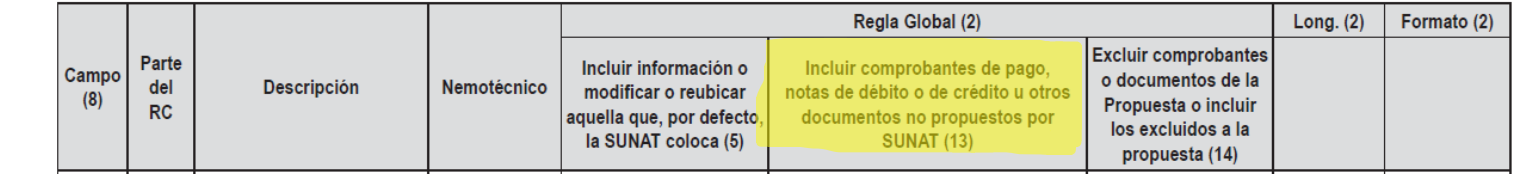

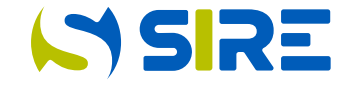

Los campos del archivo plano están separados por palotes y será guardado con la extensión ".txt", para luego comprimirlo en archivo ZIP y proceder a la carga correcta.

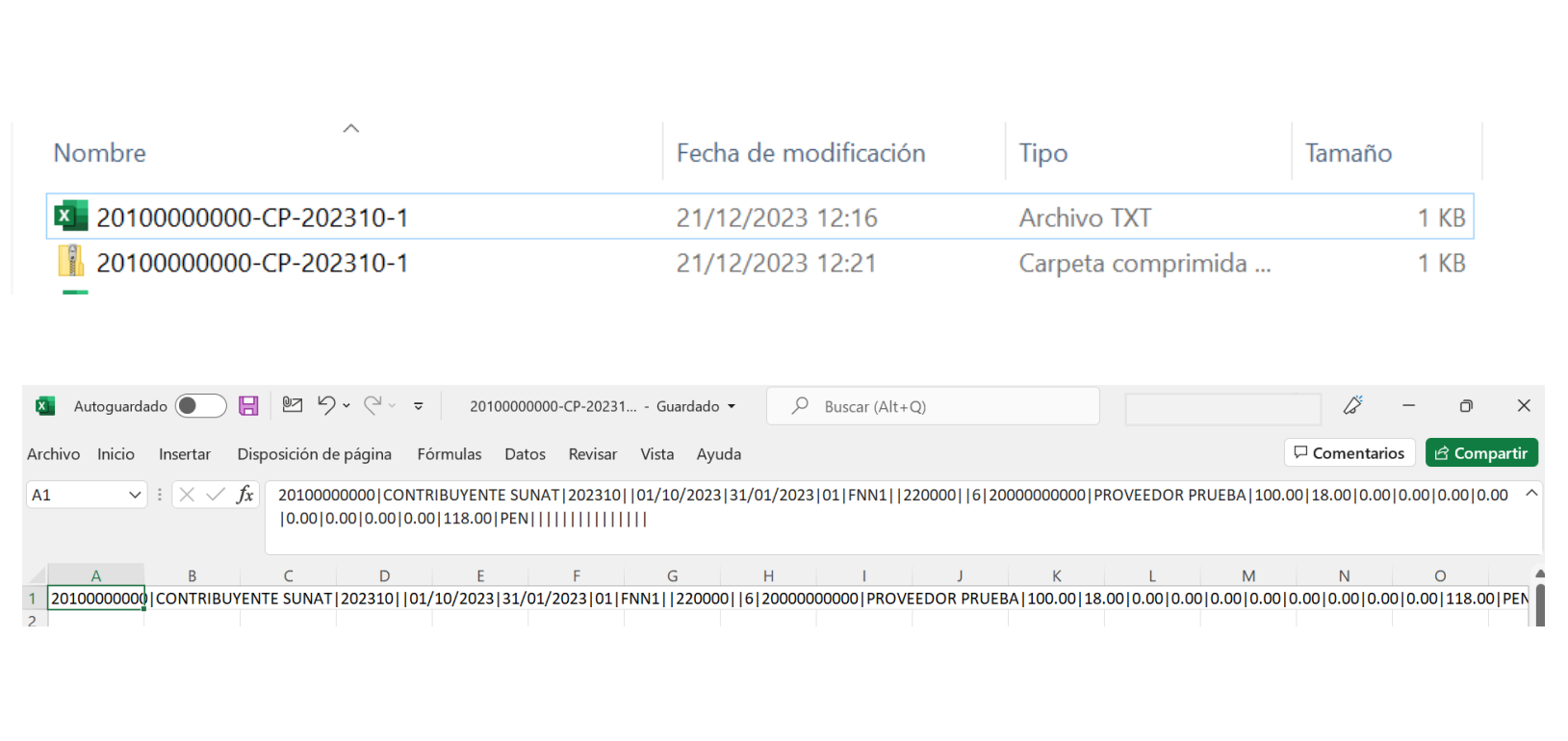

Luego de presionar los botones "Examinar" para ubicar al archivo plano y "Cargar Archivo", se muestra un mensaje en la pantalla para informar el ticket generado.

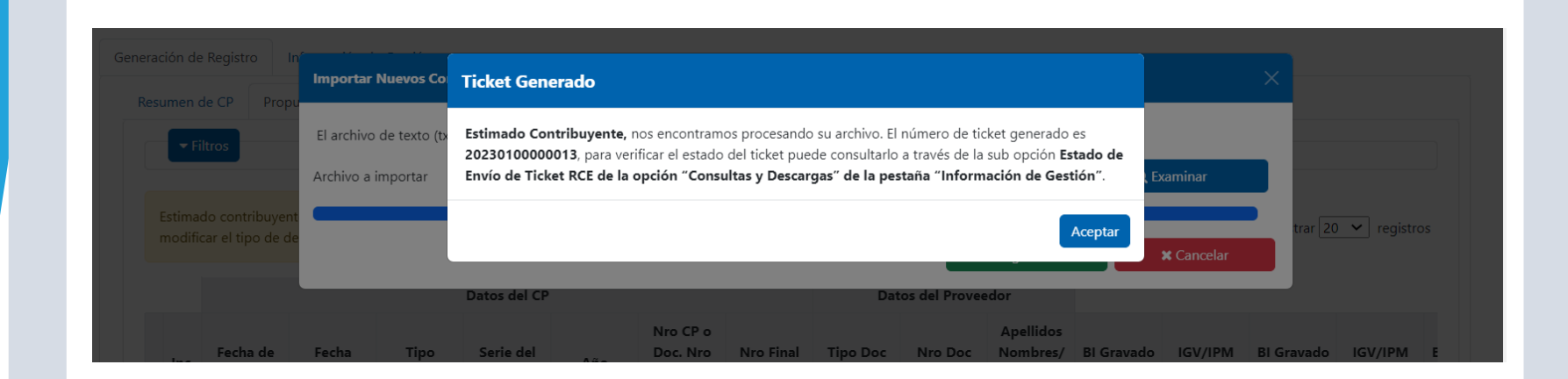

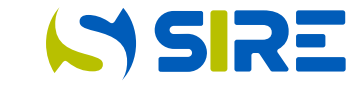

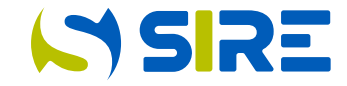

Al verificarse el estado del proceso y de observarse errores, se descarga el archivo del detalle del ticket y el archivo de inconsistencias desde el enlace de reportes y descargas.

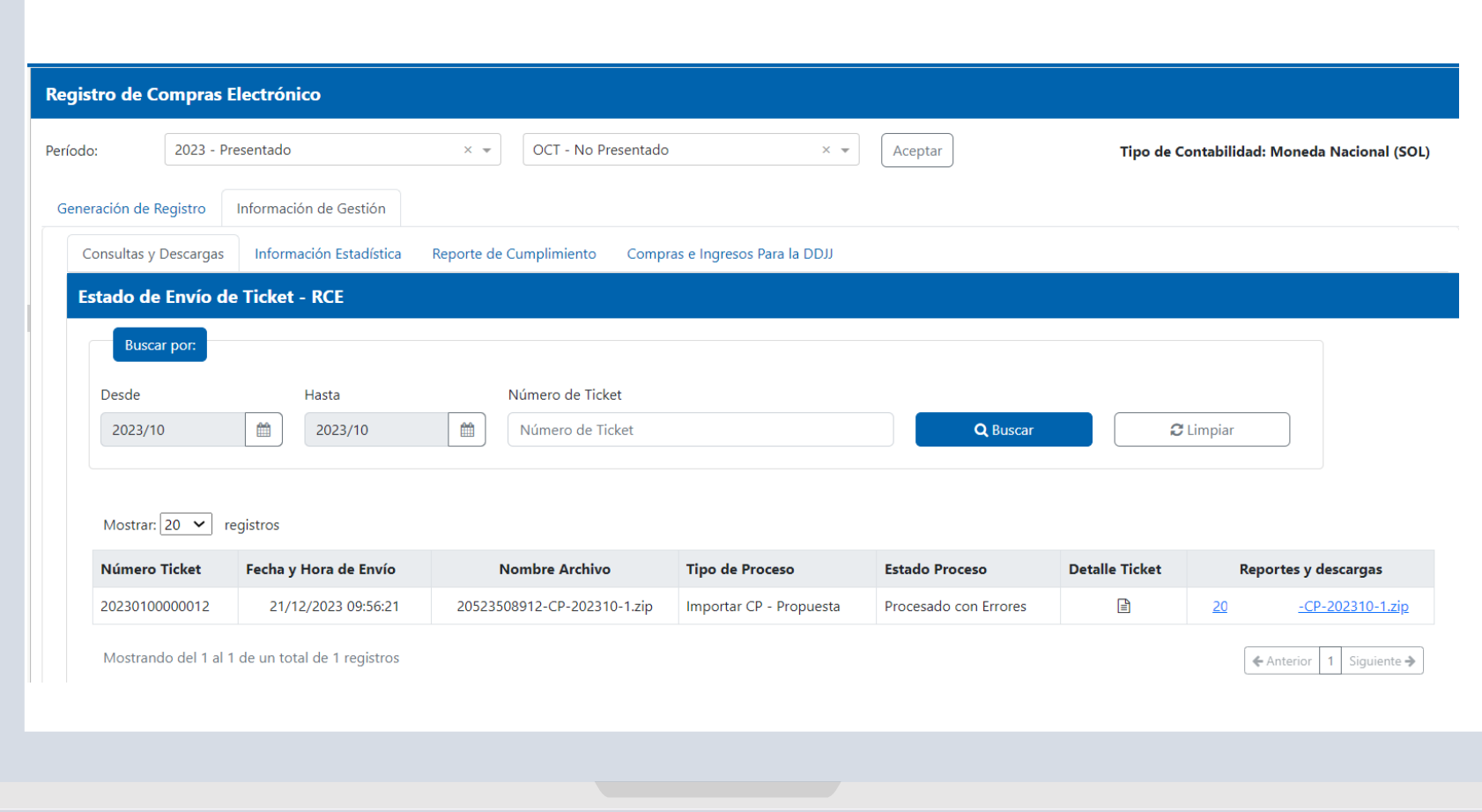

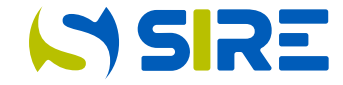

Luego de la descarga de los archivos del detalle del Ticket y Reporte de Inconsistencias, se procede a subsanar los campos observados que generaron las inconsistencias. Los comprobantes que cumplieron las validaciones se incorporan a la propuesta y los que no cumplieron no se incorporan.

#### **AREPORTE PARAMETRICA: Bloc de notas**

Archivo Edición Formato Ver Ayuda REPORTE DE INCONSISTENCIAS PARAMÉTRICAS Datos del contribuyente Número de RUC: 20100000000 Nombre o razón social: CONTRIBUYENTE SUNAT

Datos del archivo con inconsistencias Periodo: 2023/10 Registro: 080400 - RCE Nro. De ticket: 20230100000012 Fecha y hora de generación: 21/12/2023 09:56:22 Cantidad de filas validadas: 1 Cantidad de inconsistencias: 2

Estimado contribuyente, se muestran algunas inconsistencias que presenta su archivo.

1.- INCONSISTENCIAS A NIVEL RESUMEN CANTIDAD | DESCRIPCIÓN 1 | El campo debe estar vacío 1 | Campo debe estar vacío

2. - INCONSISTENCIAS A NIVEL DETALLE NÚMERO DE OPERACIÓN CAMPO DEL REGISTRO DATOS COMPROBANTE CÓDIGO DE INCONSISTENCIA DESCRIPCIÓN 1 27 20000000000 01 FNN1 220000 499 El campo debe estar vacío 1 41 20000000000 01 FNN1 220000 404 Campo debe estar vacío

\*20230100000012: Bloc de notas

Archivo Edición Formato Ver Ayuda TICKET: 20230100000012 FECHA : 21/12/2023  $HORA : 09:56:21$ ESTADO : Procesado con Errores DETALLE : 20100000000-CP-202310-1.zip PROCESO : Importar CP - Propuesta TOTAL REGISTROS : 1 TOTAL RECHAZADOS : 1 TOTAL ACEPTADOS : 0

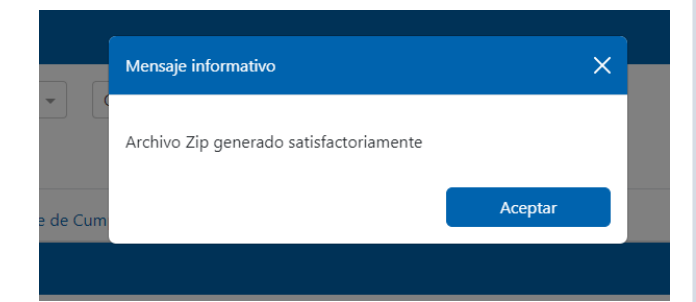

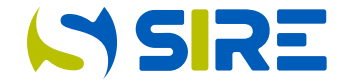

Luego de corregido los errores detectados se procede a la carga del archivo y generación de ticket. Deben incluirse en el archivo únicamente los comprobantes que no se incorporaron a la propuesta en el proceso anterior y de corresponder nuevos comprobantes a procesar.

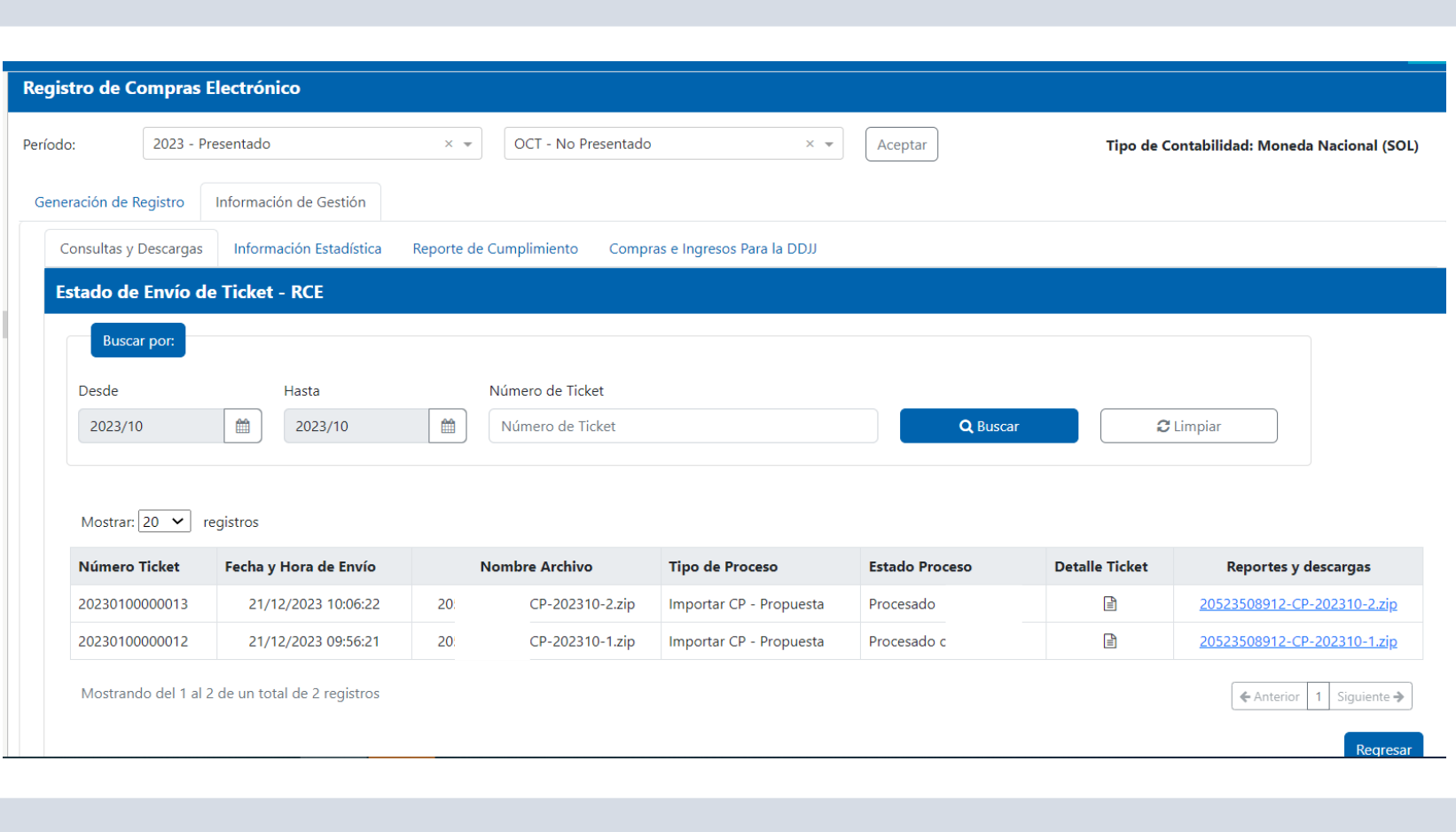

**ISSIRE** 

Funcionalidad que permite complementar los datos de los comprobantes de pago y documentos propuestos por SUNAT.

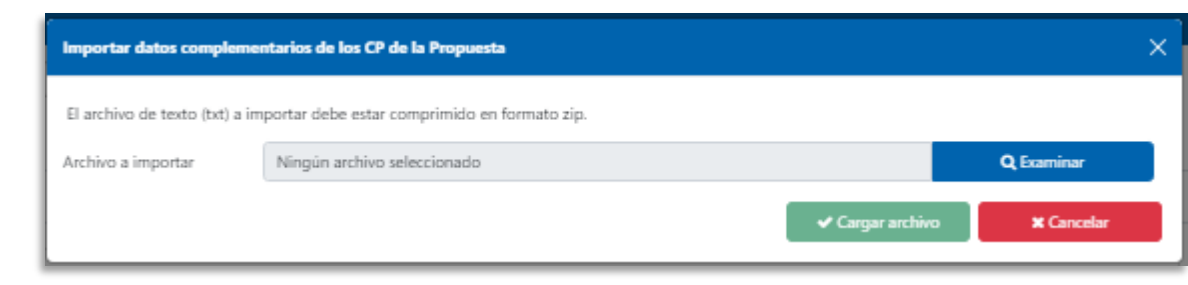

13.3 ESTRUCTURA E INFORMACIÓN DEL ARCHIVO TEXTO PARA COMPLEMENTAR INFORMACION DE LOS COMPROBANTES DE LA **PROPUESTA DEL RCE** 

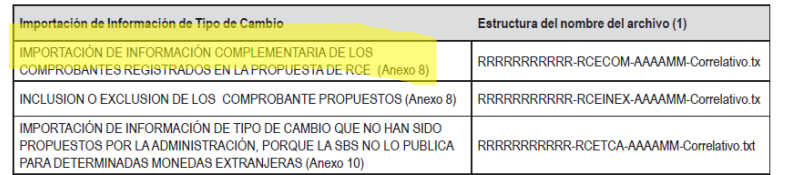

(1) Se detalla lo que significa cada parte de la estructura del nombre

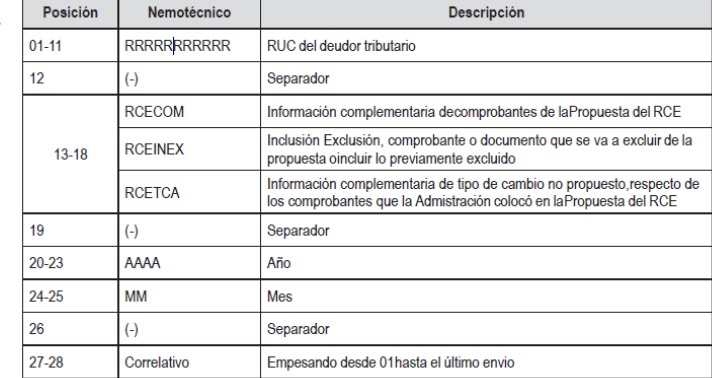

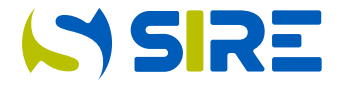

El archivo plano deberá tener la estructura y considerar las reglas para su construcción, detalladas en el Anexo 08 de la RS 112- 2021/SUNAT, incorporado por la RS 040-2022/SUNAT.

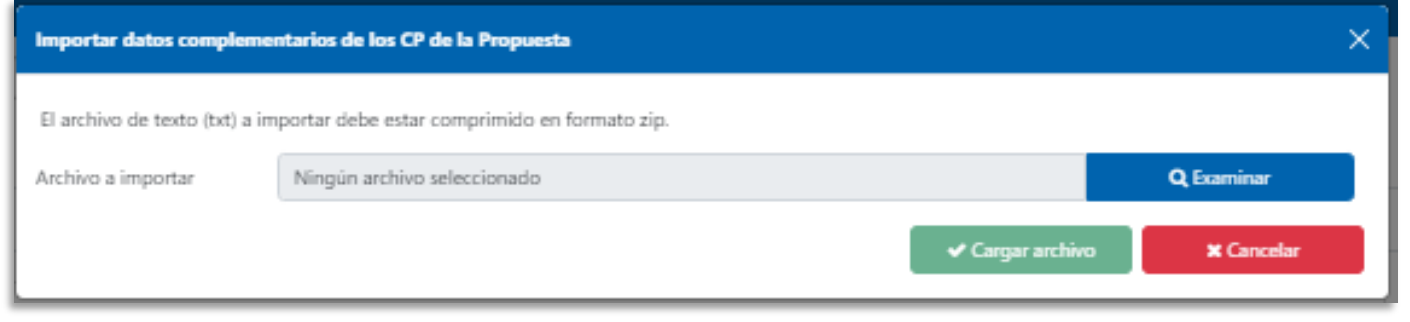

**ANEXO C** 

#### "ANEXO 8. INFORMACIÓN DE LA PROPUESTA DEL RCE/ESTRUCTURA Y REGLAS PARA ELABORAR EL ARCHIVO PLANO QUE COMPLEMENTA LA PROPUESTA DEL RCE. (1)

8.4 Registro de Compras

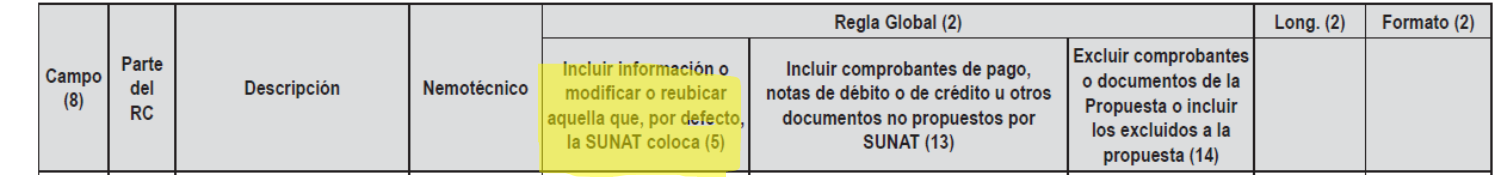

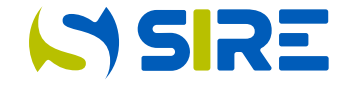

Los campos del archivo plano están separados por palotes y será guardado con la extensión .txt, para luego comprimirlo en archivo ZIP y proceder a la carga correcta.

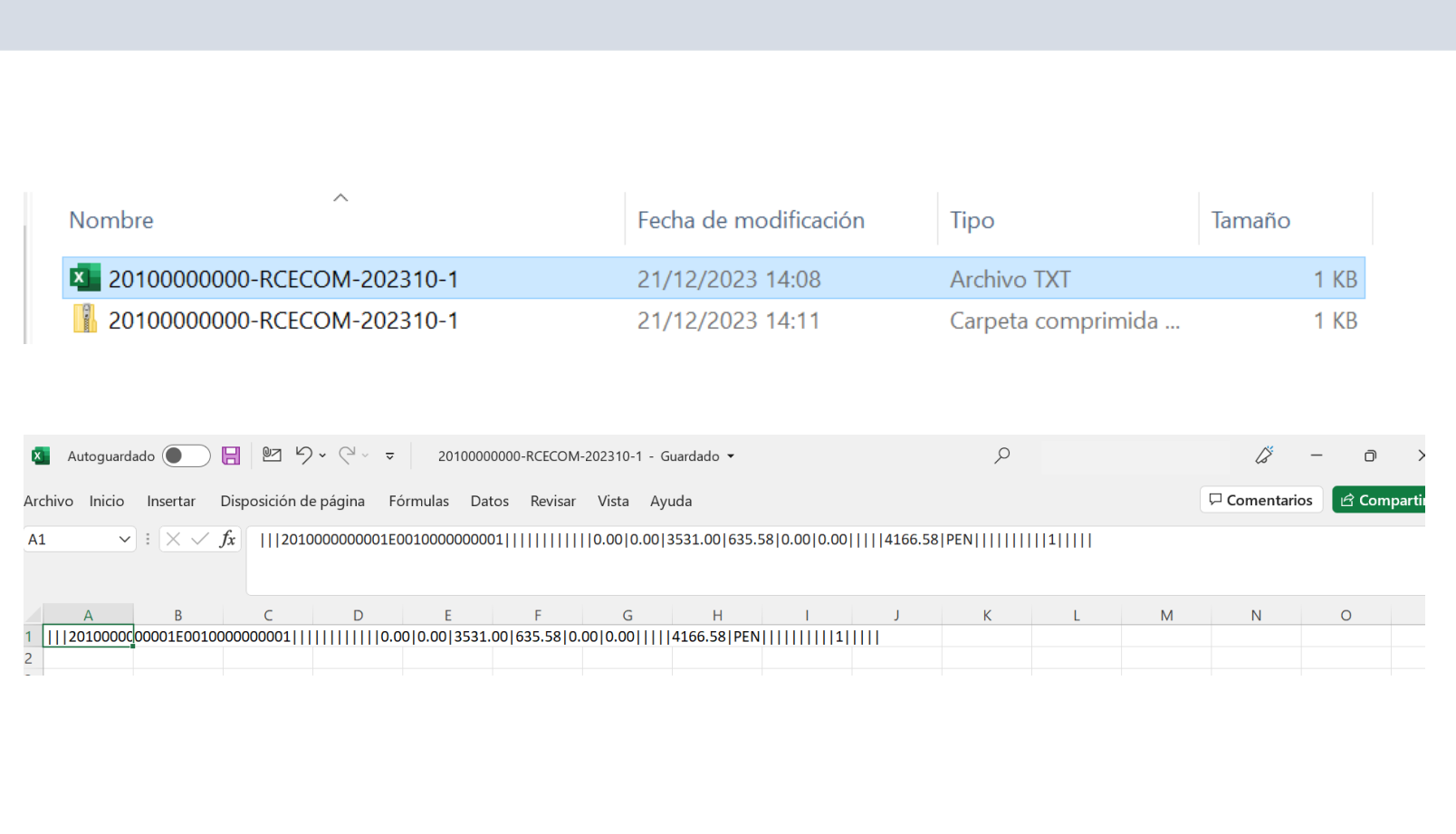

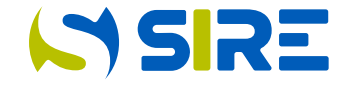

Luego de presionar los botones "Examinar" para ubicar al archivo plano y "Cargar Archivo", se muestra un mensaje en la pantalla para informar el ticket generado.

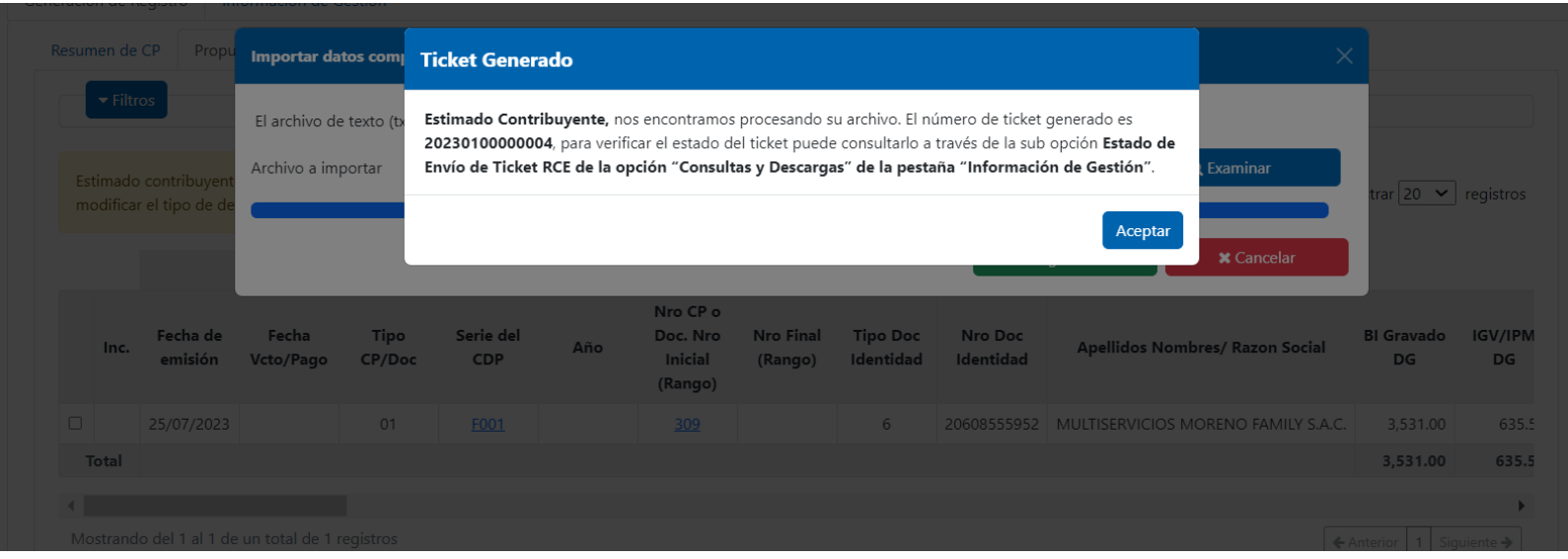

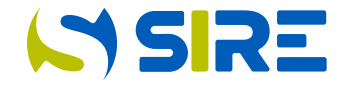

Funcionalidad que permite excluir de manera masiva los comprobantes de pago y documentos propuestos por SUNAT. Luego de excluidos los comprobantes de pago o documentos, se podrá incluir de manera masiva a la propuesta.

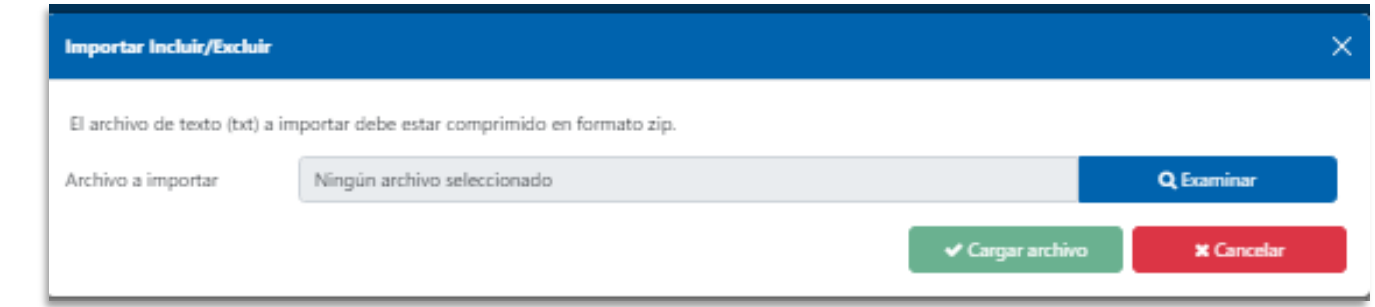

#### 13.3 ESTRUCTURA E INFORMACIÓN DEL ARCHIVO TEXTO PARA COMPLEMENTAR INFORMACION DE LOS COMPROBANTES DE LA PROPUESTA DEL RCE

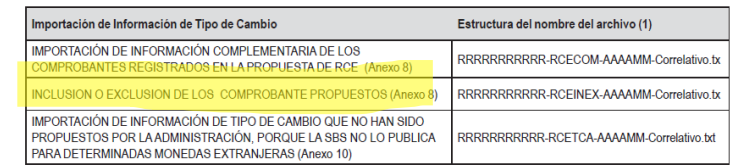

(1) Se detalla lo que significa cada parte de la estructura del nombre

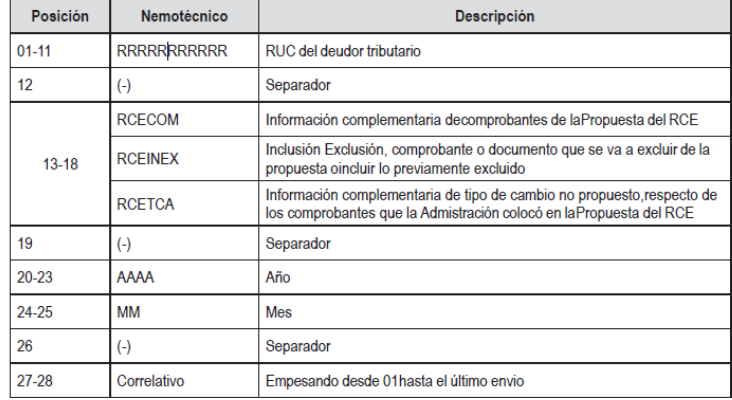

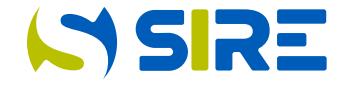

El archivo plano deberá tener la estructura y considerar las reglas para su construcción, detalladas en el Anexo 08 de la RS 112-2021/SUNAT, incorporado por la RS 040-2022/SUNAT.

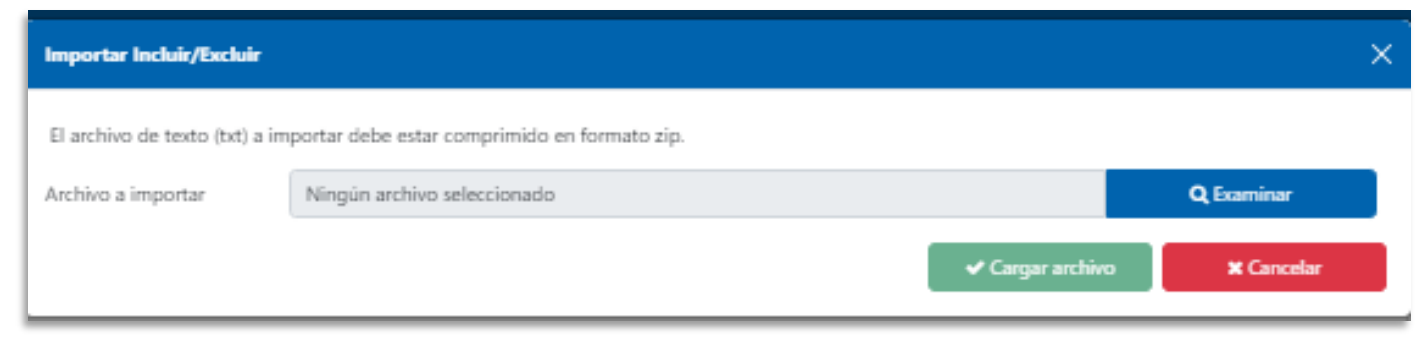

**ANEXOC** 

#### "ANEXO 8. INFORMACIÓN DE LA PROPUESTA DEL RCE/ESTRUCTURA Y REGLAS PARA ELABORAR EL ARCHIVO PLANO QUE COMPLEMENTA LA PROPUESTA DEL RCE. (1)

8.4 Registro de Compras

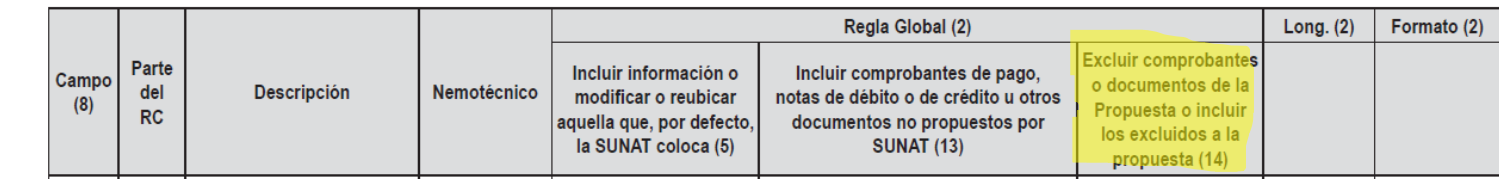

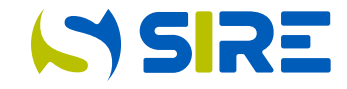

Los campos del archivo plano están separados por palotes y será guardado con la extensión .txt, para luego comprimirlo en archivo ZIP y proceder a la carga correcta.

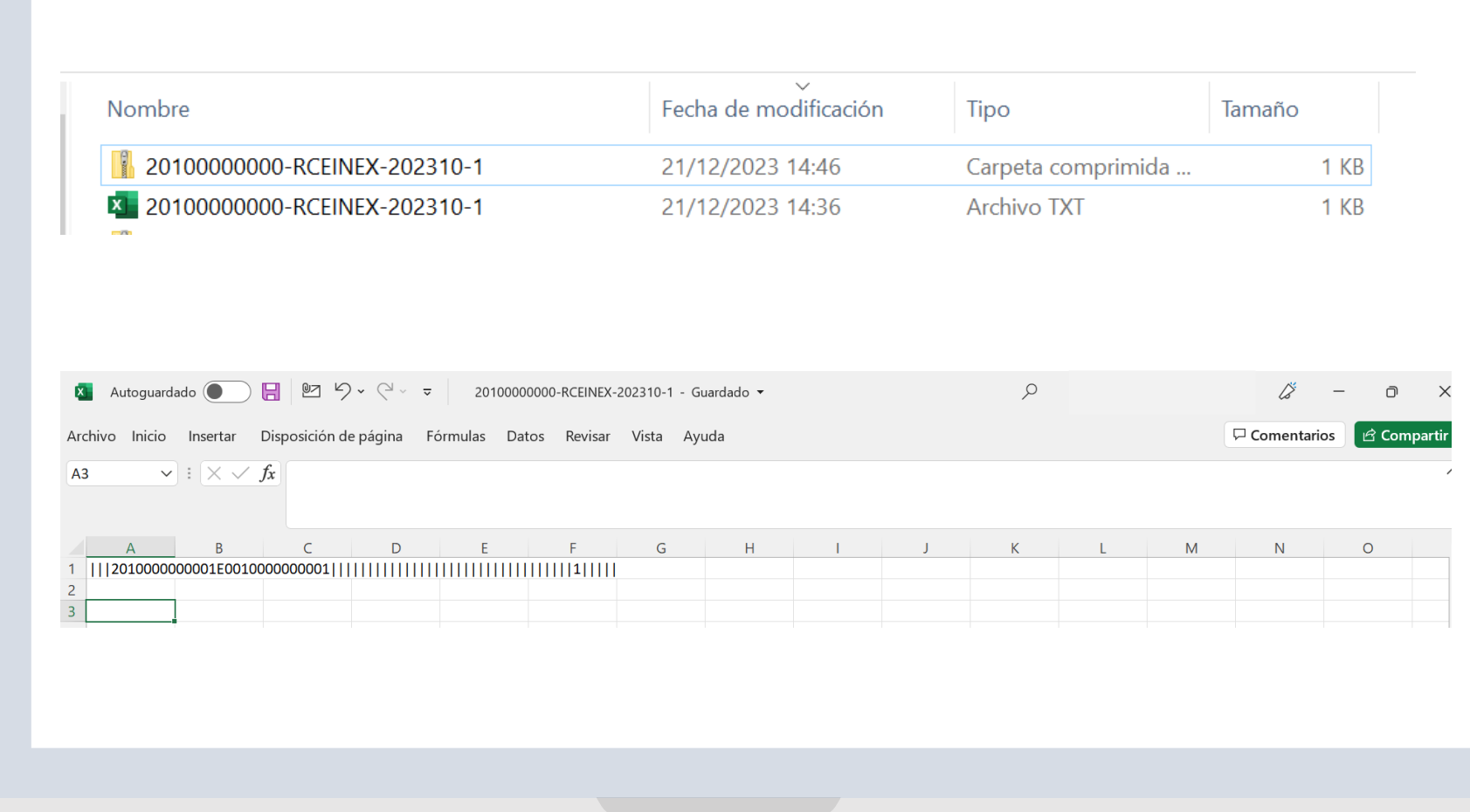

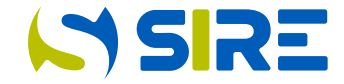

Luego de presionar los botones "Examinar" para ubicar al archivo plano y "Cargar Archivo", se muestra un mensaje en la pantalla para infirmar el ticket generado.

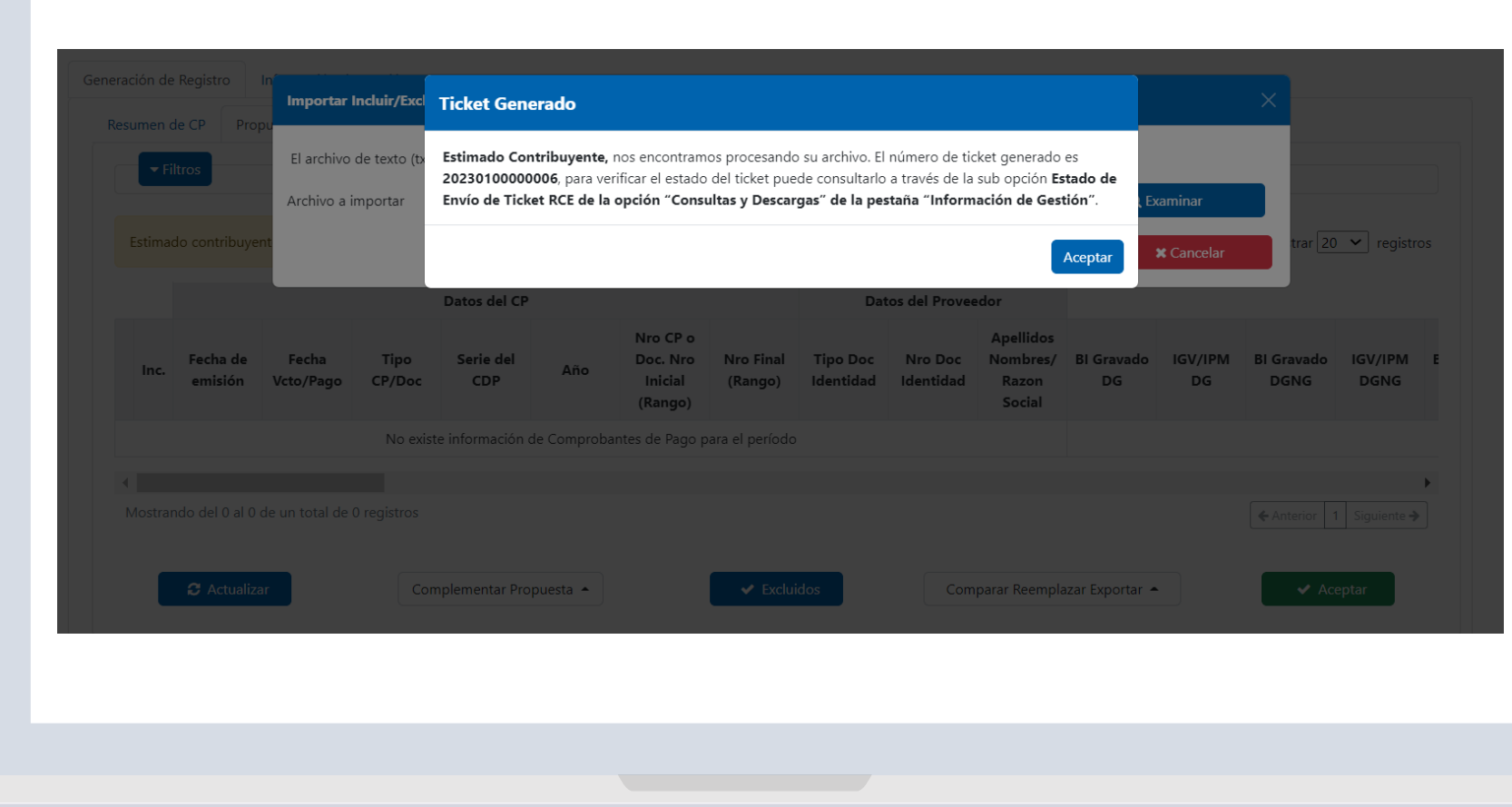

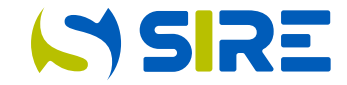

### **Exportar**

Funcionalidad que permite exportar la propuesta del RCE en archivo csv o txt

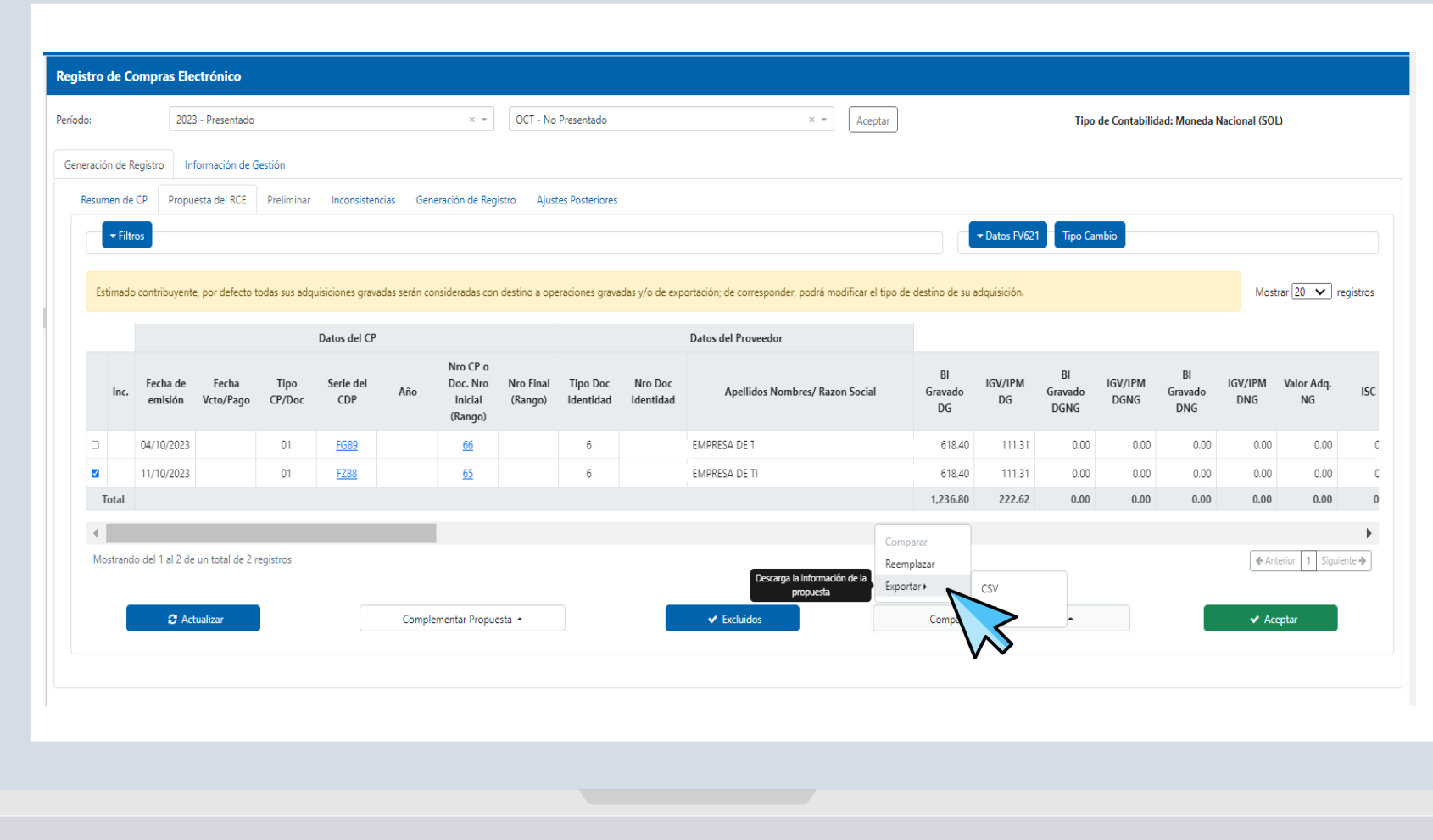

#### Aceptar Propuesta

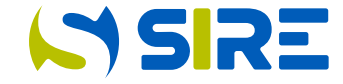

Luego de verificar que la propuesta está correcta y haber realizado la complementación de corresponder, el generador puede proceder con Aceptar la propuesta que contiene la información a ser anotada en el Registro de compras a generar.

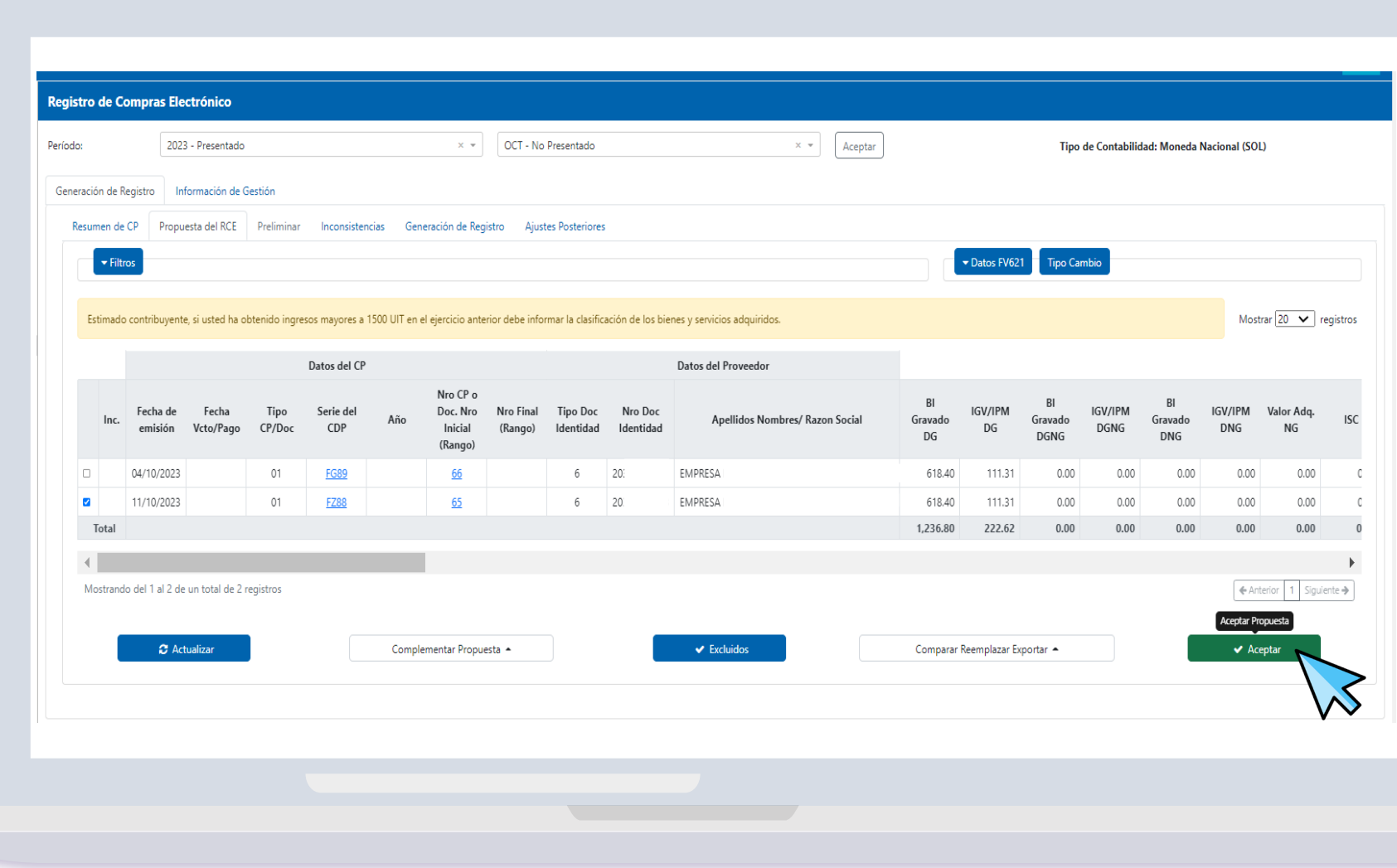

#### Mensaje informativo

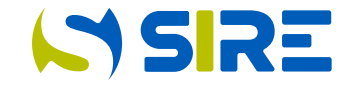

Luego de aceptar la propuesta, se muestra un mensaje informativo en el que se indica que debe ingresar los datos para la propuesta del FV 621. Este mensaje no es restrictivo y e l generador puede continuar con el proceso.

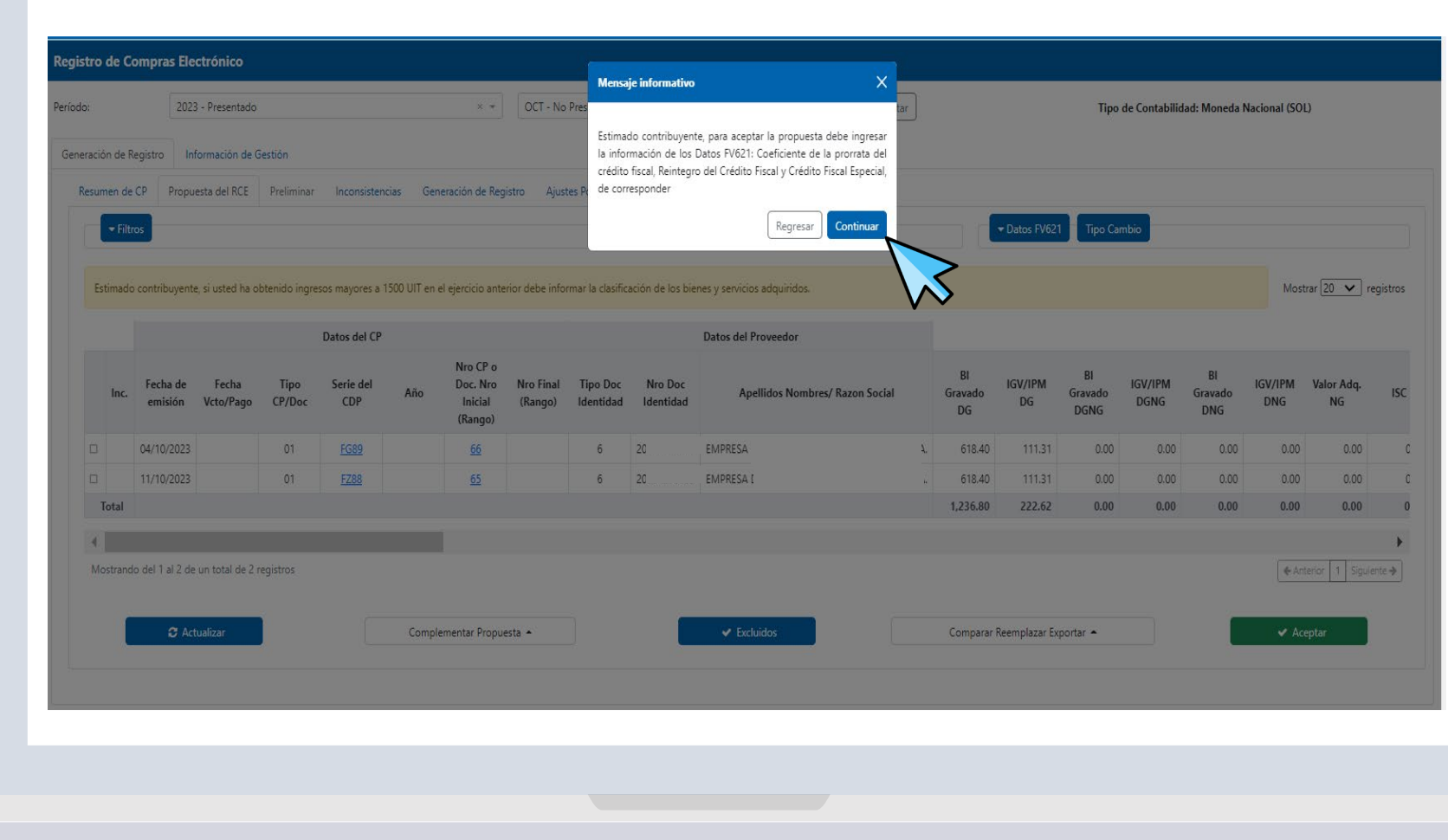

#### Operaciones con Sujetos No **Domiciliados**

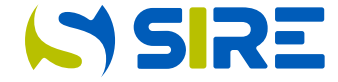

Luego del mensaje solicitando ingresar los datos para el FV621, se mostrará el mensaje consultando si tiene operaciones con No domiciliados. De indicar "Si", se mostrará la sub opción No domiciliados. De indicar "No" se genera el preliminar y se muestra en la opción "Generación".

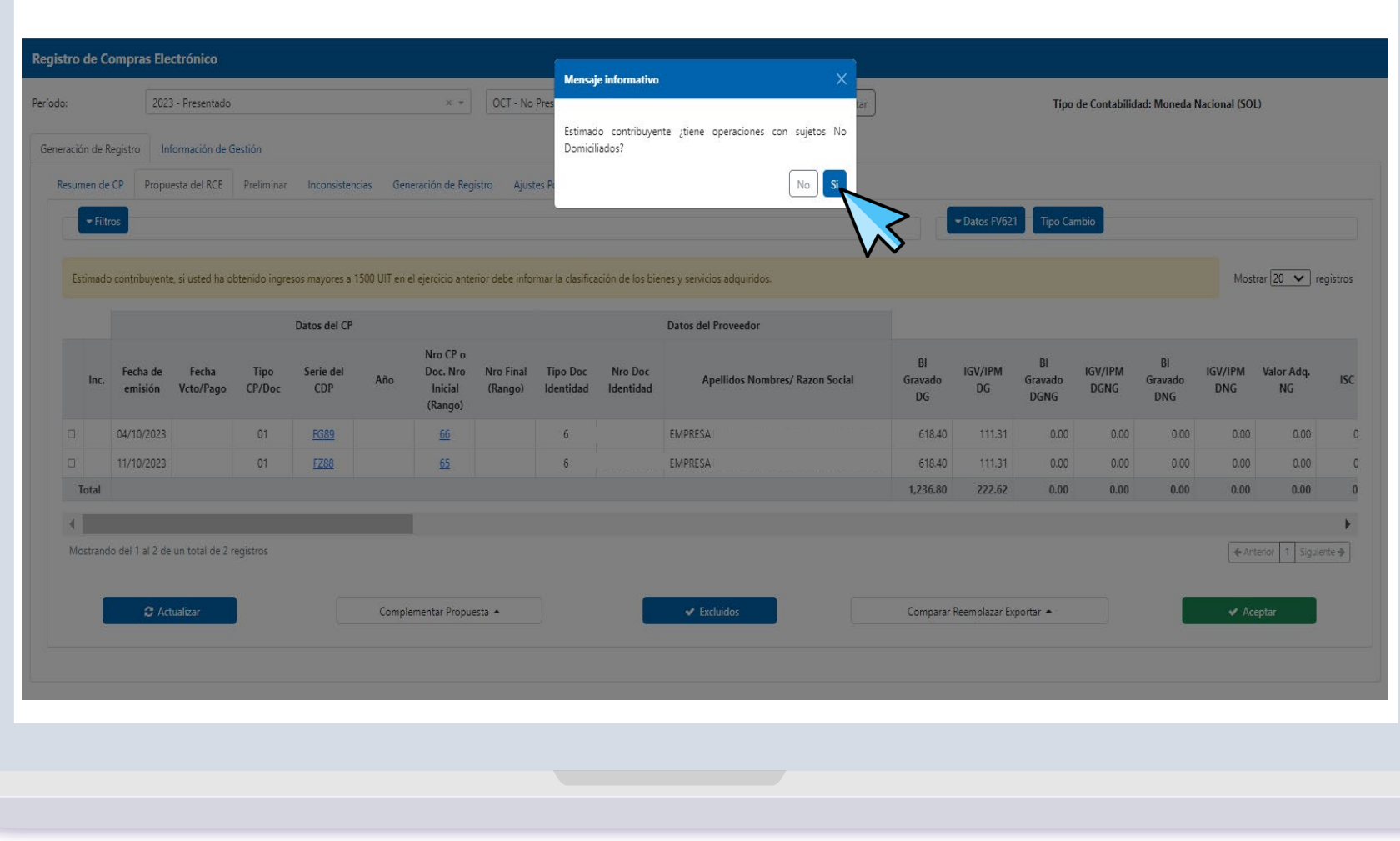

### Regitro de Compras No Domiciliados

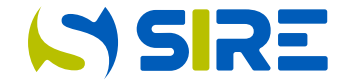

La estructura del archivo plano para la importación del RC No Domiciliados se encuentra detallado en el numeral 8.5 del Anexo N° 9 Información Relativa a Documentos de No Domiciliados /Estructura y Reglas para Elaborar el Archivo Plano con Dicha Información.

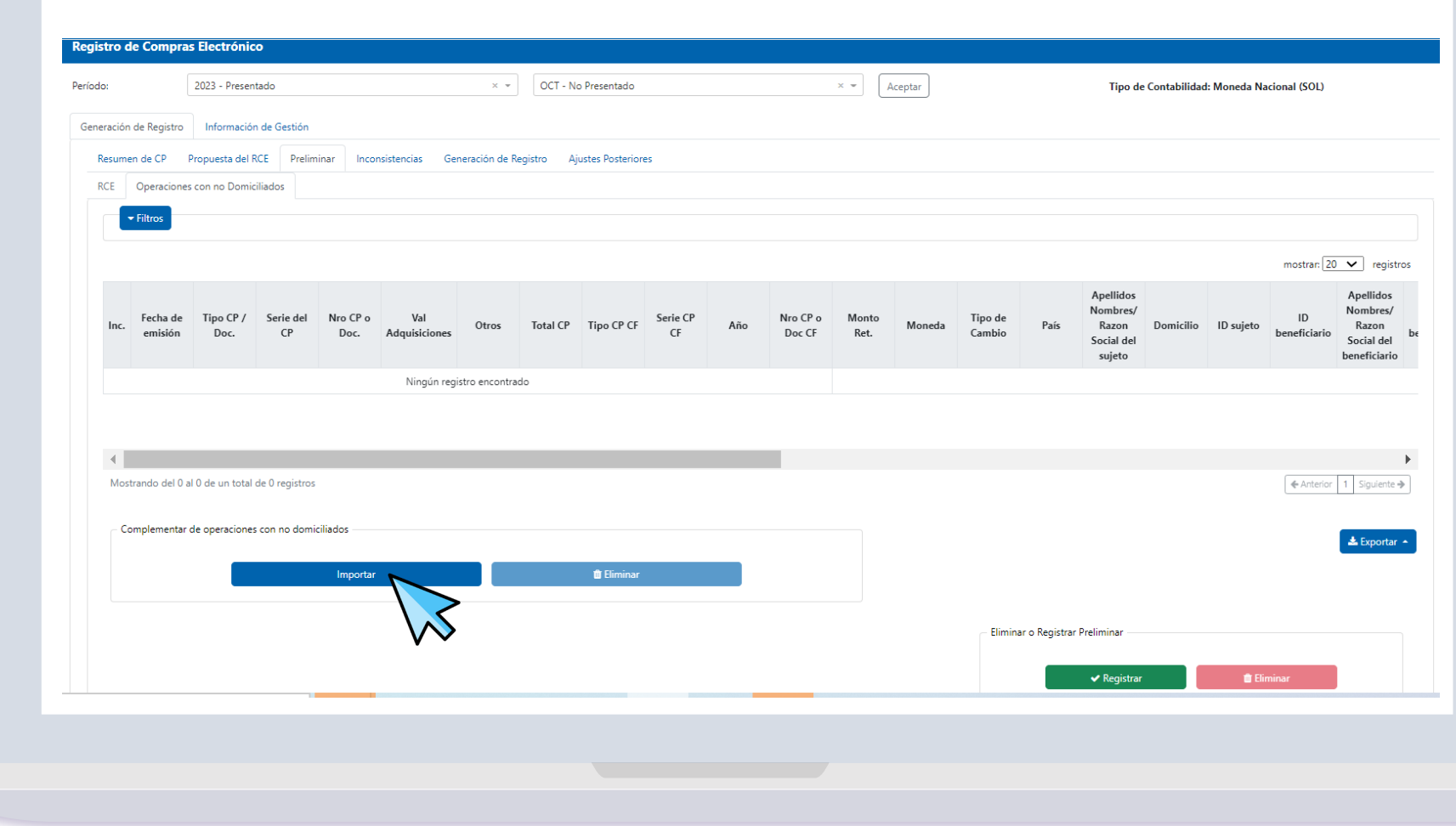

#### Operaciones con Sujetos No **Domiciliados**

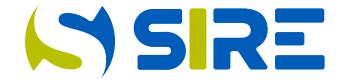

Luego de haber seleccionado el botón "Importar" se procede a presionar el botón "Examinar" para seleccionar el archivo plano de operaciones con No Domiciliados.

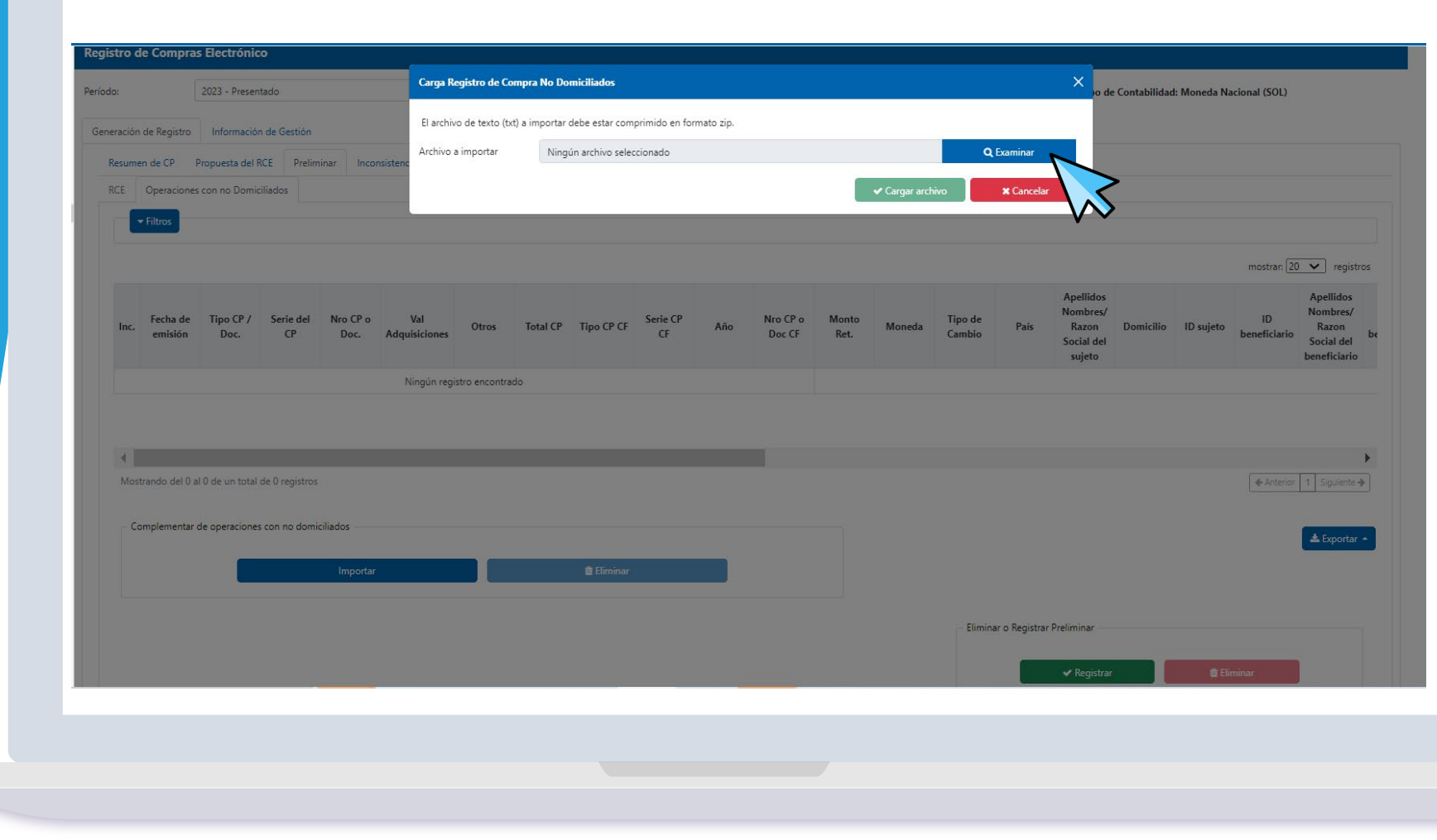

### Operaciones con Sujetos No **Domiciliados**

Luego de haber seleccionado el archivo plano de Operaciones con No Domiciliados se procede presionar el botón "Cargar archivo"

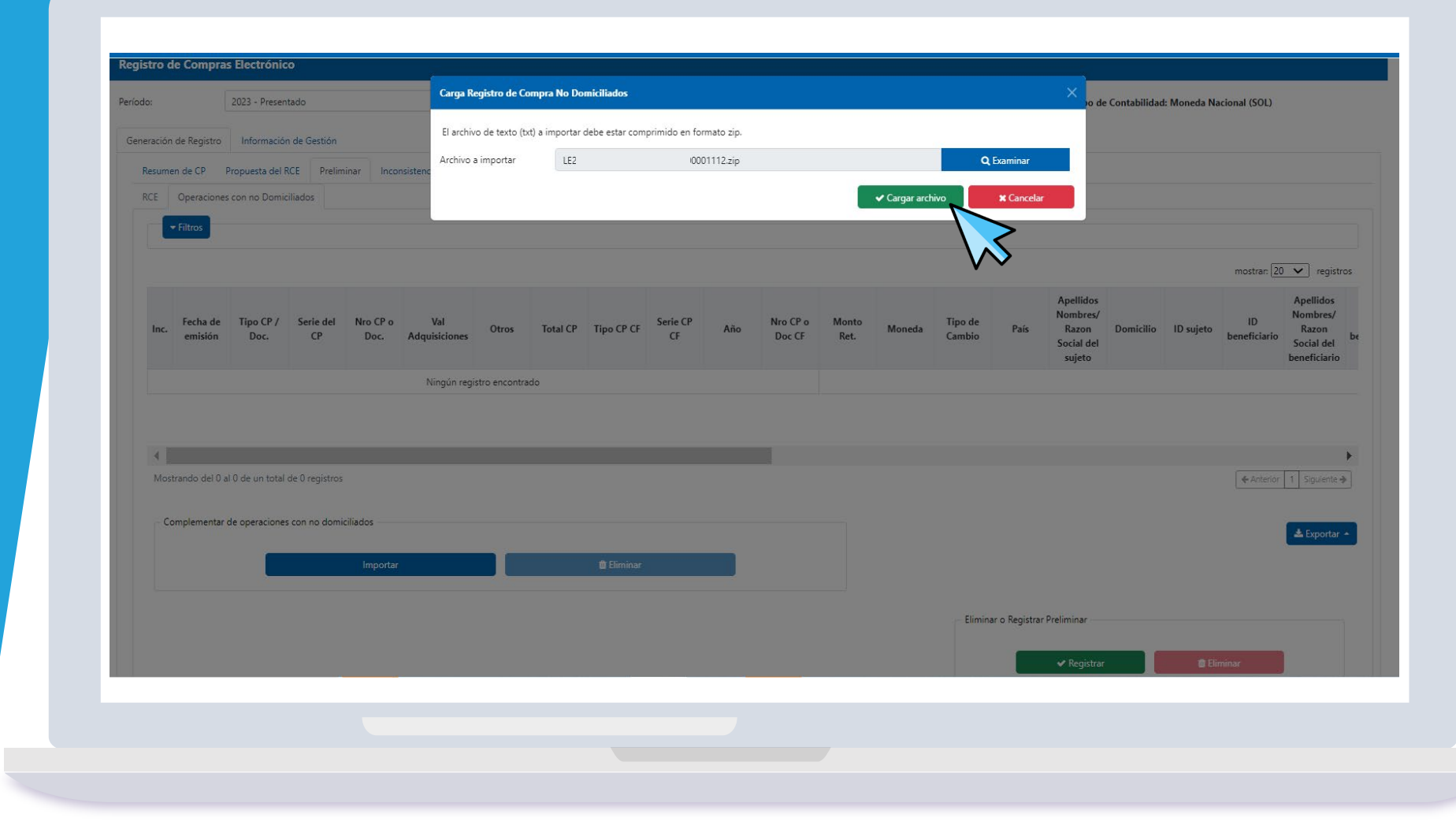

**ISIRE** 

### Ticket generado

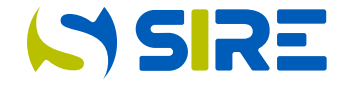

Luego de cargar el archivo se muestra un mensaje para hacer el seguimiento de la carga y validación del archivo con resultado "procesado" o "procesado con errores".

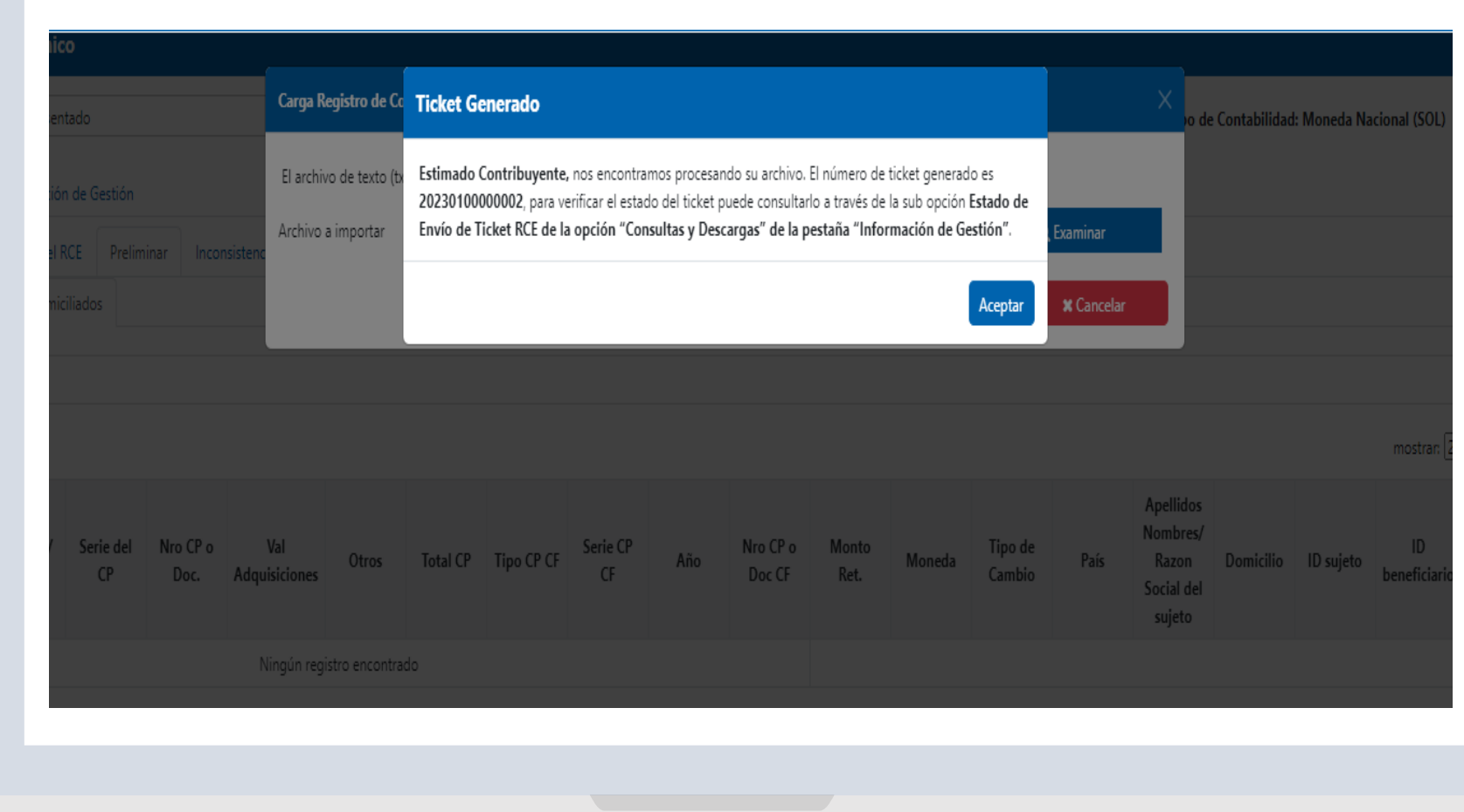

### Estado de envío de Ticket

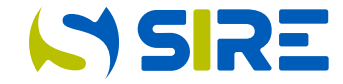

Los estados del proceso para la importación, Carga No Domiciliados o Reemplazo de la Propuesta son: Cargado, Validando Archivos y culmina con el Estado Procesado o Procesado con Errores.

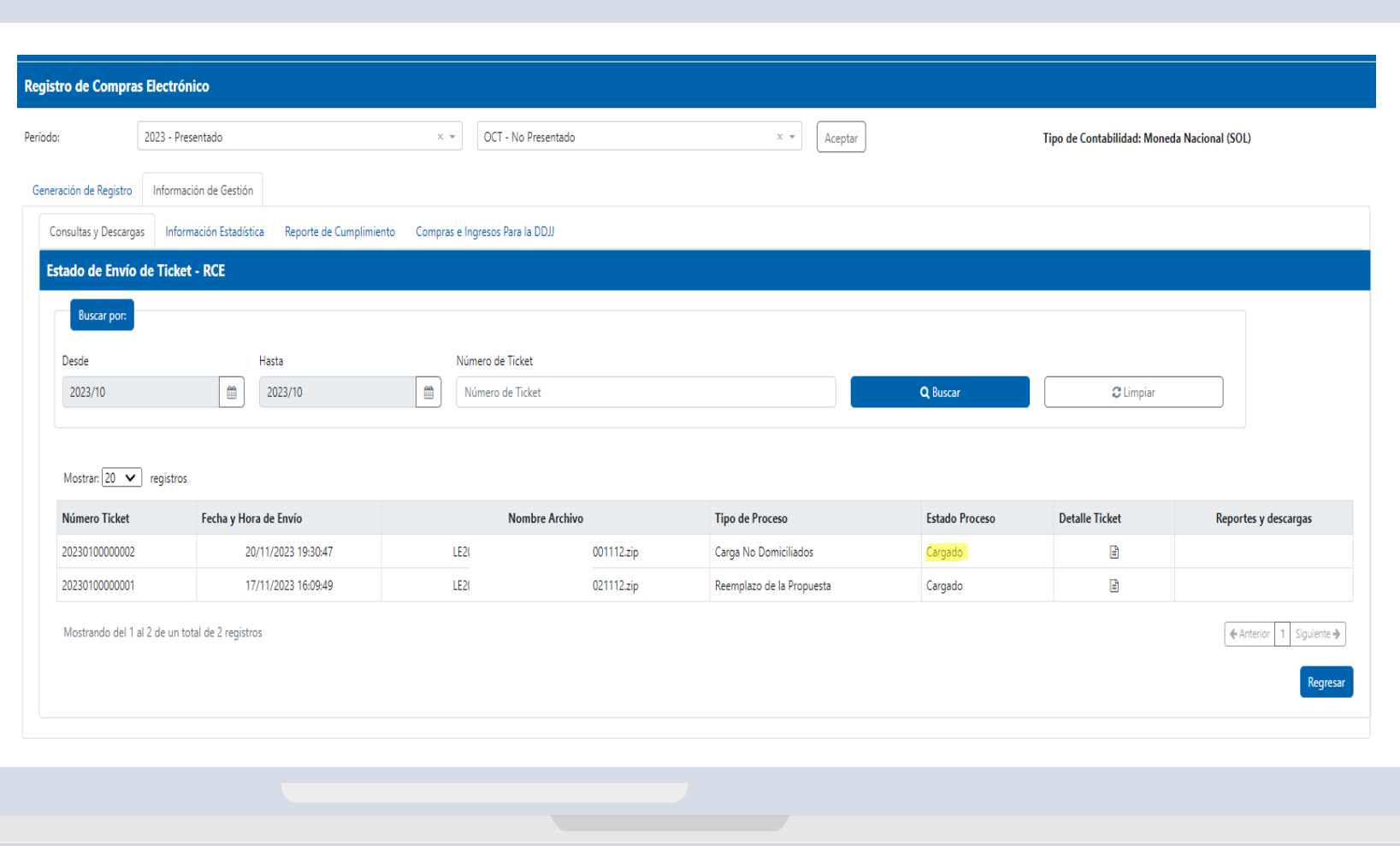

#### Operaciones con Sujetos No **Domiciliados**

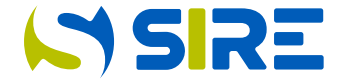

Desde el Preliminar de Operaciones con No Domiciliados se pueden Importar y Eliminar comprobantes.

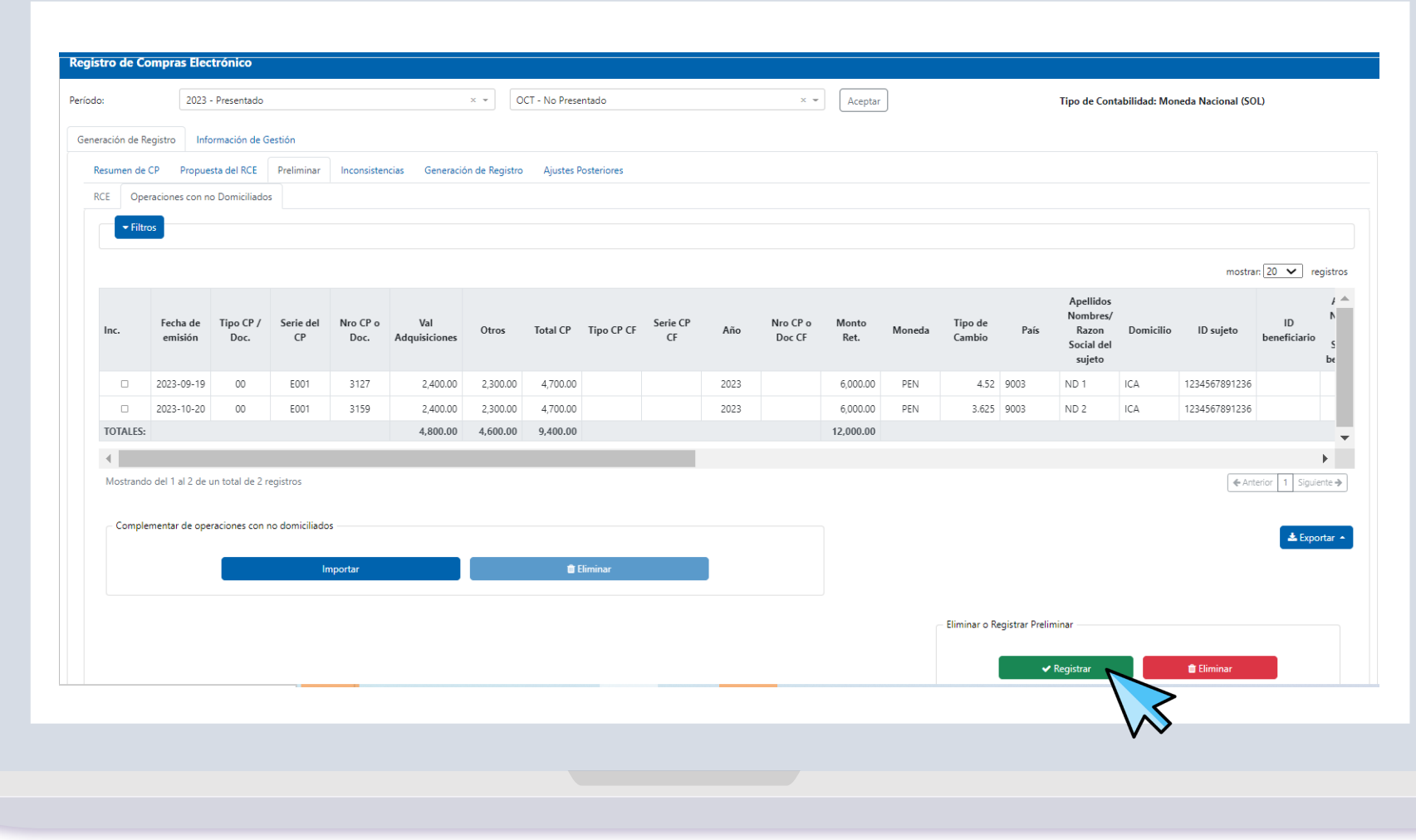

### Registrar Preliminar

Luego de revisar la importación del archivo de NoRT.<br>Domiciliados, se procede a registrar.

Luego de revisar la importación del archivo de No Domiciliados, se procede a registrar.

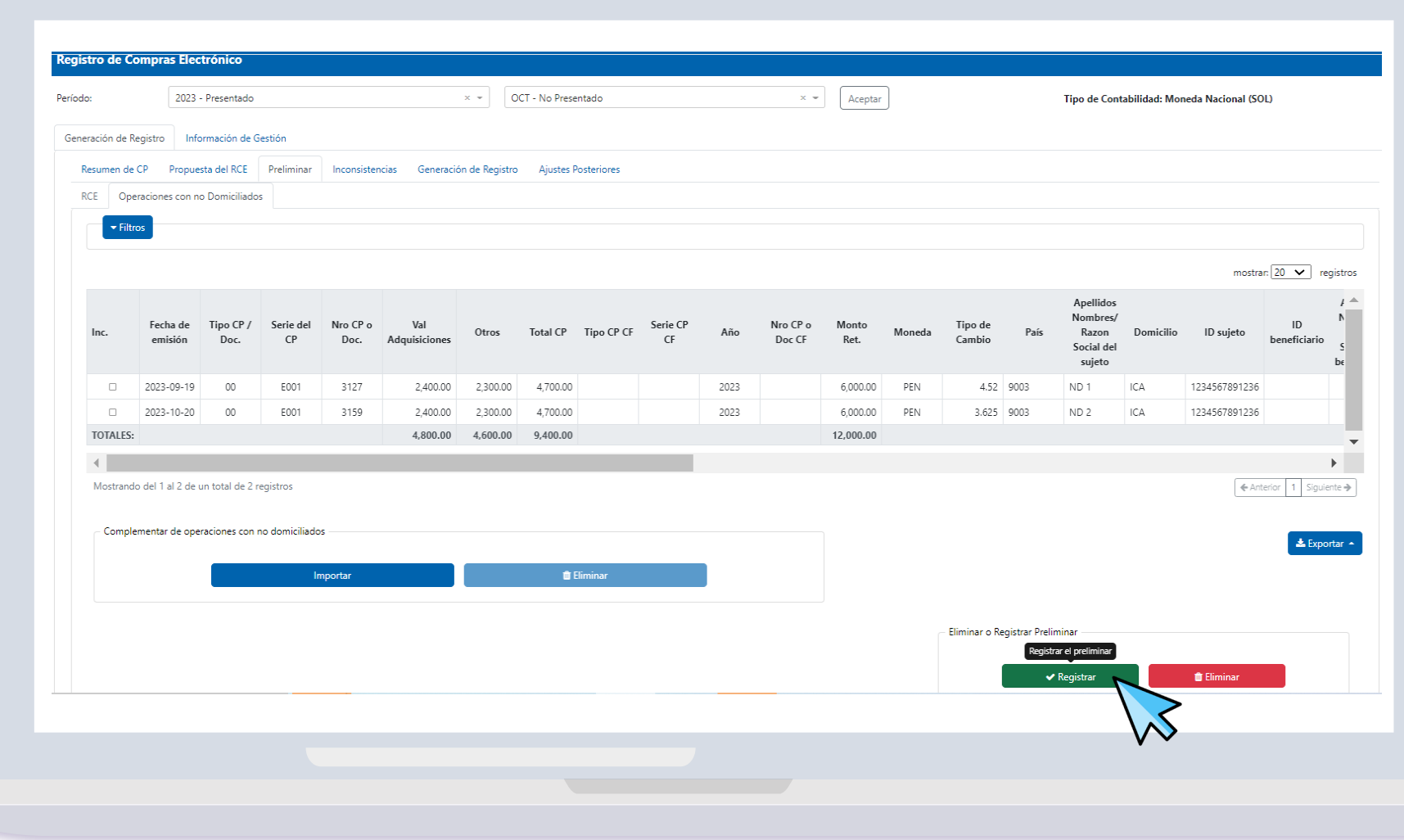

### Registrar Preliminar

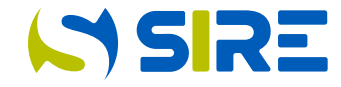

Se muestra un mensaje de confirmación de las operaciones que se encuentran anotadas tanto en el RCE como en las Operaciones con No Domiciliados.

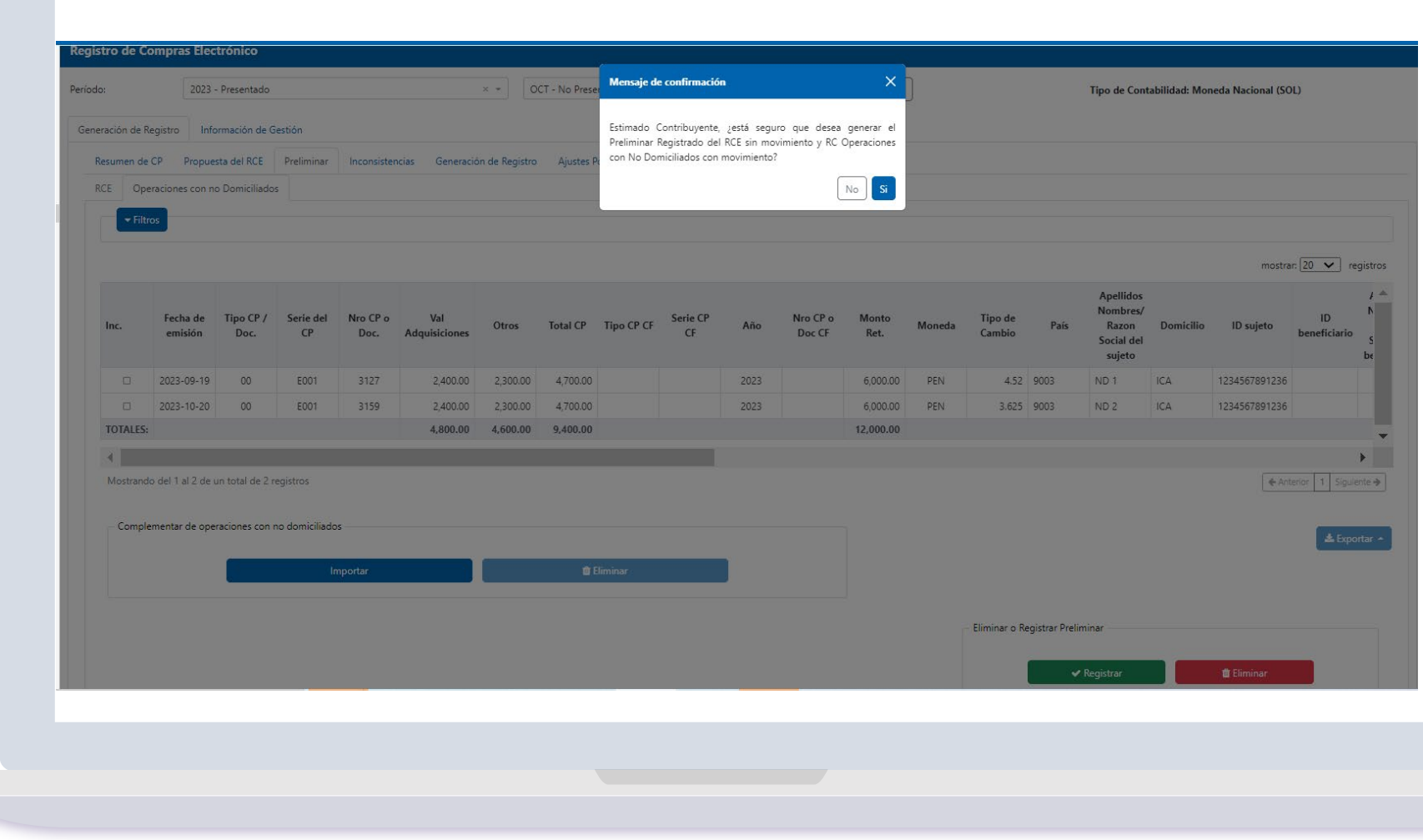

### Registrar Preliminar

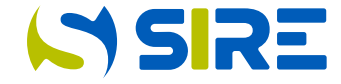

Luego se muestra el mensaje para la confirmación del registro del preliminar, debiendo confirmar en la pestaña "Estado de Envío de Ticket" si el proceso ha culminado con el estado "Terminado".

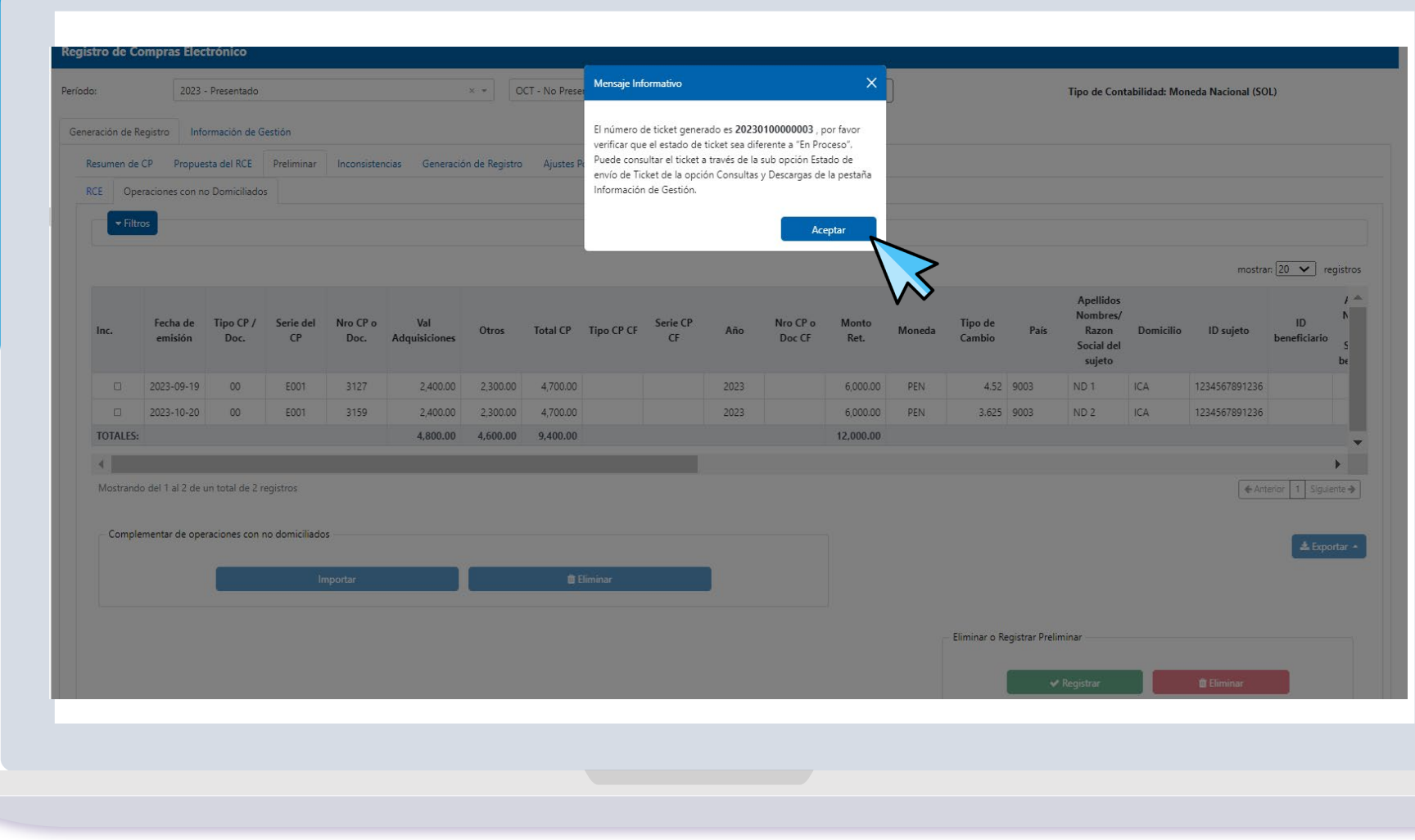

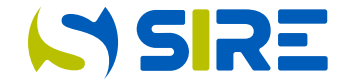

Tener en cuenta que la generación del RCE, se debe realizar de manera conjunta con el RVIE.

Numeral 8.3 del artículo 8° de la Resolución de Superintendencia N° 040-2022/SUNAT

#### **Generación de Registros**

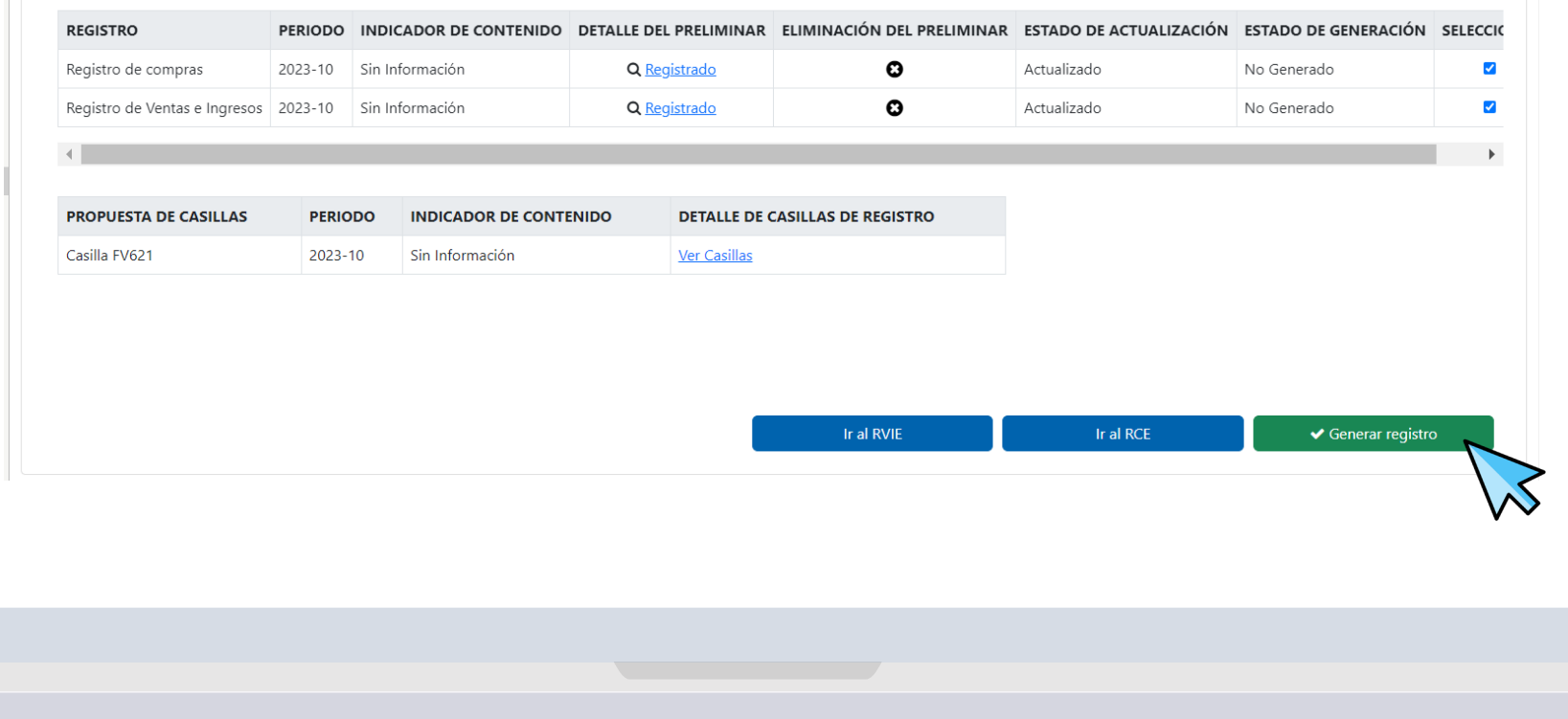

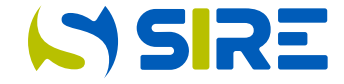

Luego de presionar el botón "Generar Registro" se muestra el mensaje de inicio de generación de registro. De continuar con el proceso de generación, hacer click en "Aceptar"

#### Alerta Inicio de Generación de Registro

#### Estimado Contribuyente

Se procederá a generar los RCE Y RVIE | el Reporte de Ajustes Posteriores | el Reporte de Ajustes Posteriores de periodos anteriores al SIRE del periodo

Asegúrese de que no haya comprobantes duplicados que estén anotados en otros registros generados

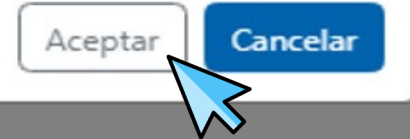

 $\times$ 

Luego de aceptar el sistema mostrará una pantalla que indica el detalle de los documentos que se van a otorgar producto de la generación. El contribuyente si lo desea podrá consignar un correo al cual adicionalmente al buzón SOL se le enviarán los documentos generados. Seleccionar continuar

#### Alerta Inicio de Generación de Registro

#### El Registro se encuentra en proceso de generación

Se ha registrado el proceso de Generación de Registro con el siguiente número de ticket N° (20230200000001), finalizado el proceso de generación se enviará la Constancia de Recepción al buzón SOL del contribuyente con la relación de documentos generados por el proceso:

Constancia de Recepción RVIE PDF Archivo del RVIE Reporte de Inconsistencias Reporte de Exportadores Archivo XML de la Constancia de Recepción

Constancia de Recepción RCE PDF Archivo del RCE Archivo del RC Operaciones con Sujetos No Domiciliados Reporte de Inconsistencias Archivo XML de la Constancia de Recepción Propuesta de Casillas del Formulario Virtual 621

#### Opcional: Puede adicionar correos electrónicos a donde desea que se le envíe la Información.

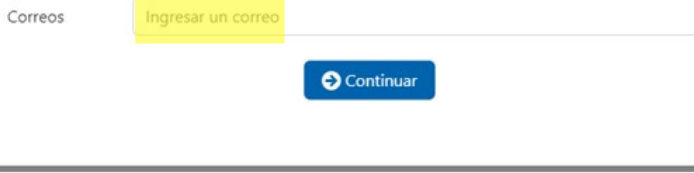

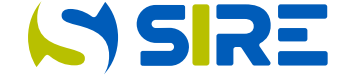

Se envía correo electrónico al buzón SOL por el inicio de generación de los registros RVIE y RCE.

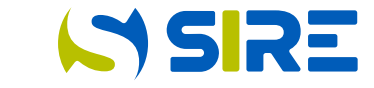

#### Inicio de generación de RVIE Y RCE período 202310

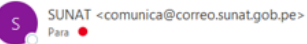

#### $\vert \times$

CONTRIBUYENTE SUNAT RUC: 20100000000

Estimado Contribuyente:

Se ha iniciado el proceso de Generación de Registro con el siguiente ticket Nº 20230200000001. Finalizado el proceso de generación se enviará la Constancia de Recepción a su buzón Sol con la relación de documentos generados:

Constancia de Recepción de RVIE Archivo de Registro RVIE Archivo XML con Firma Digital RVIE Reporte de Inconsistencias RVIE Reporte de Exportadores RVIE Constancia de Recepción de RCE Archivo de Registro RCE Archivo del RC Operaciones con Sujetos No Domiciliados Archivo XML con Firma Digital RCE Reporte de Inconsistencias RCE Propuesta de Casillas del Formulario Virtual 621

Más información:

1. Por Internet, vía SUNAT Virtual: www.sunat.gob.pe

2. A través de nuestra Central de Consultas: 0-801-12-100 (desde teléfonos fijos al costo de una llamada local) o (01)315-0730 desde celulares.

3. En cualquiera de nuestros Centros de Servicios al Contribuyente, ubicados en todo el país.

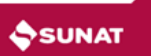

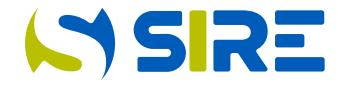

Culminado el proceso de generación, se envían el mensaje al buzón SOL y al correo indicado por el generador al inicio de la generación, informándola culminación de la generación de los registros RVIE y RCE.

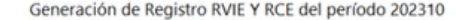

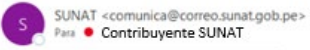

 $\begin{tabular}{|c|c|} \hline \rule{0.2cm}{2.5mm} \rule{0.2cm}{2.5mm} \end{tabular} \begin{tabular}{ll} \rule{0.2cm}{2.5mm} \rule{0.2cm}{2.5mm} \rule{0.2cm}{2.5mm} \rule{0.2cm}{2.5mm} \end{tabular} \begin{tabular}{ll} \rule{0.2cm}{2.5mm} \rule{0.2cm}{2.5mm} \rule{0.2cm}{2.5mm} \rule{0.2cm}{2.5mm} \end{tabular} \begin{tabular}{ll} \rule{0.2cm}{2.5mm} \rule{0.2cm}{2.5mm} \rule{0.2cm$ 

Estimado Contribuyente,

El proceso de generación de los Registros de de los RCE Y RVIE con ticket Nro 20230200000001 ha concluido satisfactoriamente.

Los documentos detallados podrán ser descargados durante las próximas 48 horas usando la opción de Consultas y Descargas. de los módulos RCE o RVIE del Sistema Integrado de Registros Electrónicos - SIRE.:

Constancia de Recepción de RVIE Archivo de Registro RVIE Archivo XML con Firma Digital RVIE Reporte de Inconsistencias RVIE Reporte de Exportadores RVIE Constancia de Recepción de RCE Archivo de Registro RCE Archivo del RC Operaciones con Sujetos No Domiciliados Archivo XML con Firma Digital RCE Reporte de Inconsistencias RCE Propuesta de Casillas del Formulario Virtual 621

Se adjuntan las Constancias de Recepción de los registros de los RCE Y RVIE del periodo 202310.

Nota: Este mensaje también ha sido enviado a los correos electrónicos: contrib@sunat.gob.pe según lo indicado al momento de iniciar el proceso de Generar Registro.

Más información:

1. Por Internet, vía SUNAT Virtual: www.sunat.gob.pe

2. A través de nuestra Central de Consultas: 0-801-12-100 (desde teléfonos fijos al costo de una llamada local) o (01)315-0730 desde celulares.

3. En cualquiera de nuestros Centros de Servicios al Contribuyente, ubicados en todo el país.

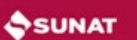

### Consultas y Descargas

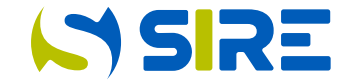

Mediante la opción Información de Gestión >>Consultas y Descargas >>Estado de Envío de Ticket se puede confirmar el estado del proceso realizado.

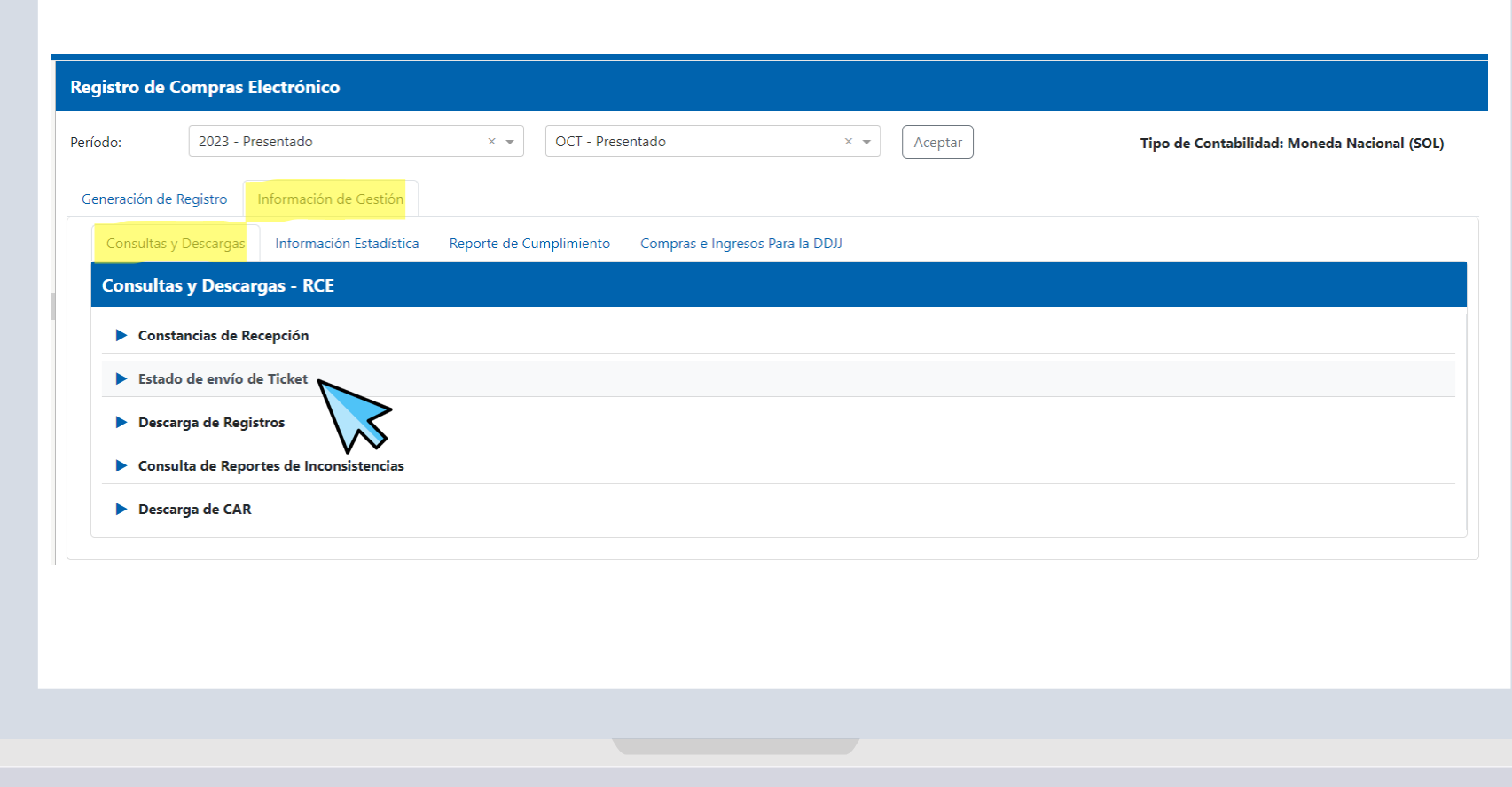

### Estado de Envío de Ticket

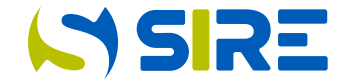

Terminado el proceso de generación, el contribuyente puede realizar la descarga de los documentos generados en el enlace de la columna "Reportes y descargas".

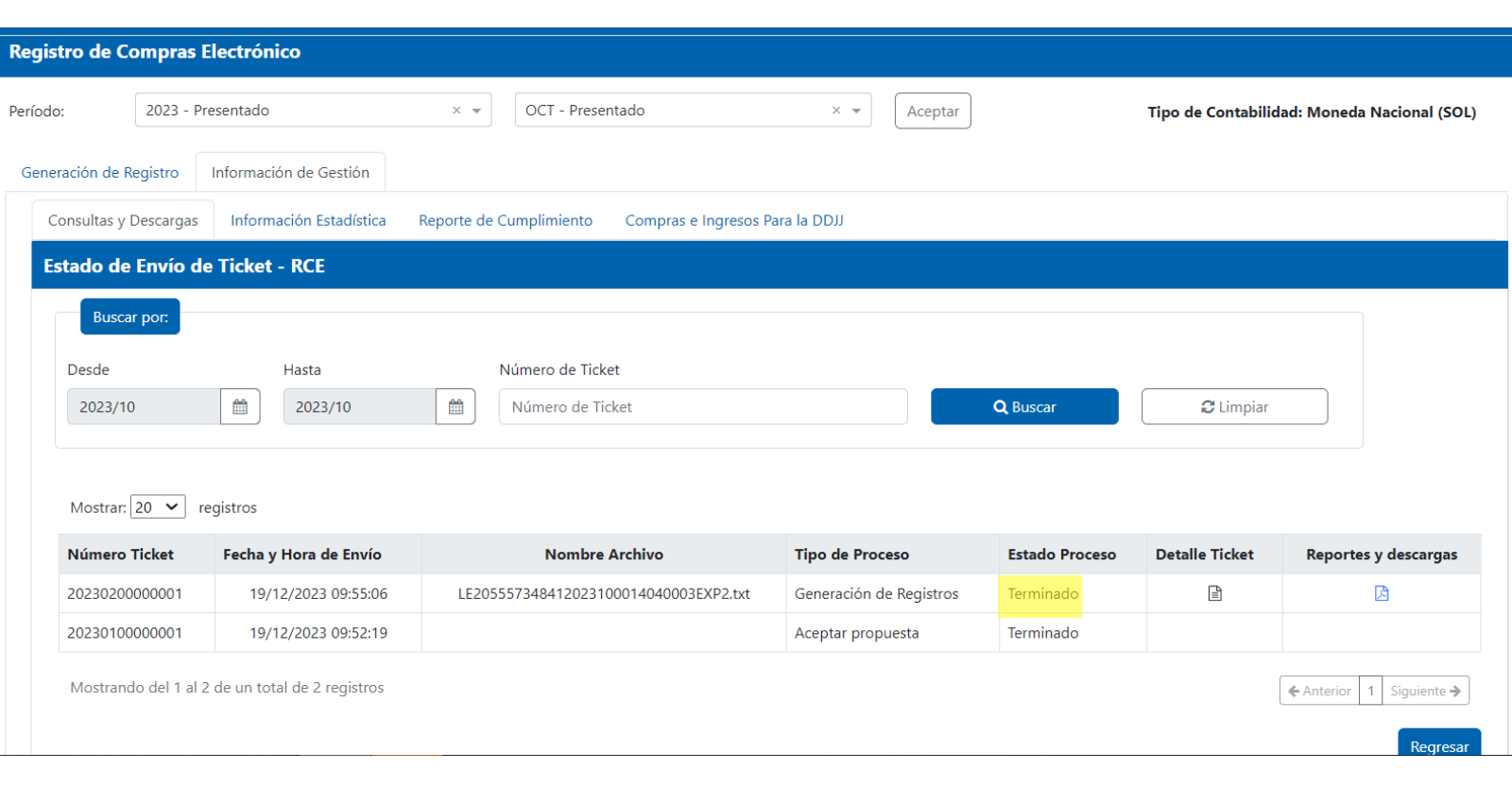

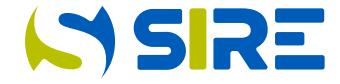

Al seleccionar el enlace de la descarga de los archivos generados, se muestra en pantalla todos los archivos generados para su descarga.

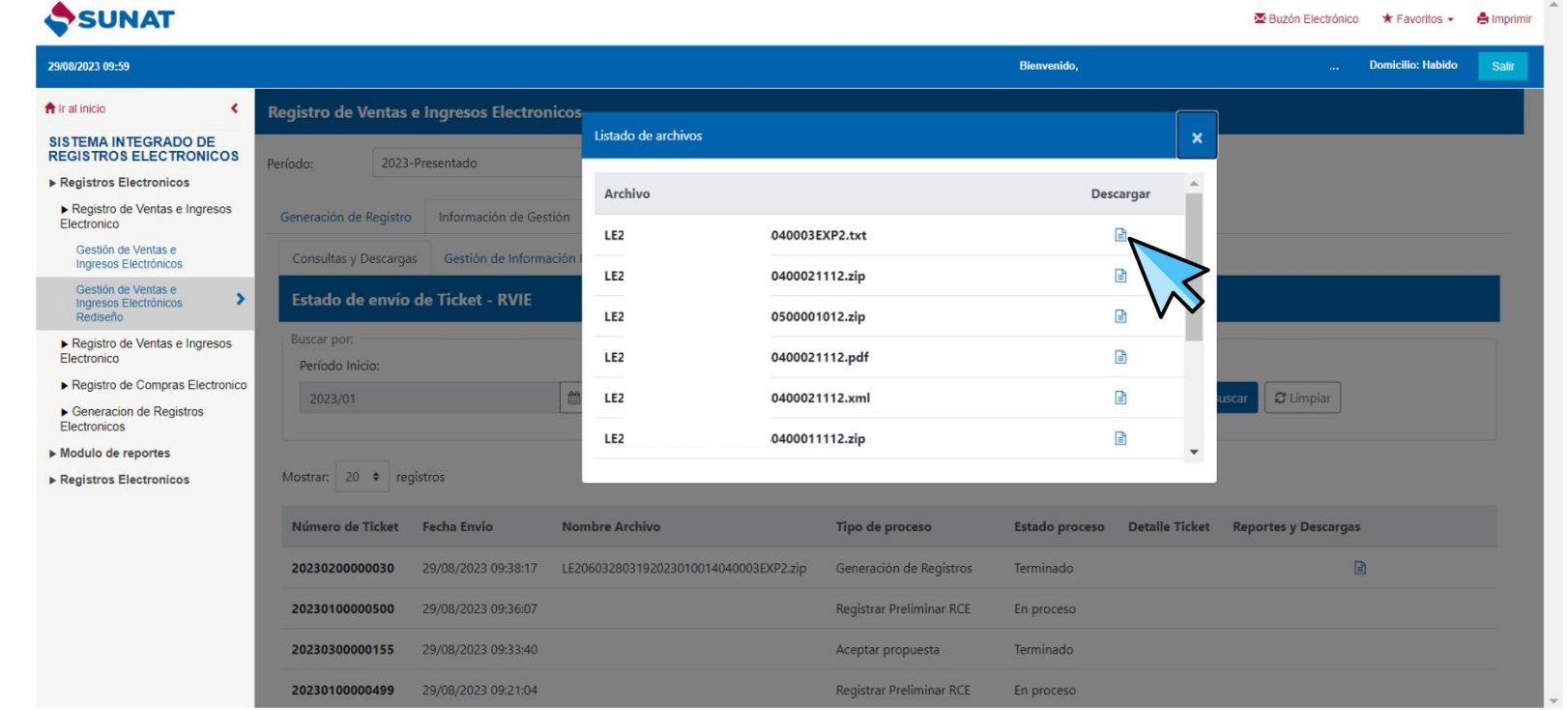